#### <span id="page-0-0"></span>**Dell Precision™ Workstation T1500** サービスマニュアル

[コンピュータ内部の作業](file:///C:/data/systems/wst1500/ja/sm/work.htm)<br>[部品の取り外しと取り付け](file:///C:/data/systems/wst1500/ja/sm/parts.htm) [システム基板のレイアウト](file:///C:/data/systems/wst1500/ja/sm/tech_sysbd_diagram.htm) [仕様](file:///C:/data/systems/wst1500/ja/sm/specs.htm) <u>[Diagnostics](file:///C:/data/systems/wst1500/ja/sm/diags.htm)(診断)</u><br>[セットアップユーティリティ](file:///C:/data/systems/wst1500/ja/sm/bios.htm) [パスワード](file:///C:/data/systems/wst1500/ja/sm/passwords.htm)

### メモ、注意、警告

メモ: コンピュータを使いやすくするための重要な情報を説明しています。

注意: 手順に従わない場合は、ハードウェアの損傷やデータの損失の可能性があることを示しています。

#### ▲ 著告: 物的損害、けが、または死亡の原因となる可能性があることを示しています。

Dell n シリーズコンピュータをご購入いただいた場合、本書の Microsoft® Windows® OS についての説明は適用されません。

#### この文書の情報は、事前の通知なく変更されることがあります。 **© 2009** すべての著作権は **Dell Inc.** にあります。

Dell Inc. の書面による許可のない複製は、いかなる形態においても厳重に禁じられています。

本書で使用されている商標について: *Dell* および *DELL* ロゴ、*Dell Precision* は Dell Inc. の商標です。AT*I FirePro* は Advanced Micro Devices, Inc の商標です。I*ntel および Core* は Intel Corporation の商標また<br>は登録商標です。*Bu-ray Disc* は Blu-ray Disc Association の商標で

本書では、上記記載以外の商標および会社名が使用されている場合があります。それらの商標や会社名は、一切 Dell Inc. に帰属するものではありません。

2009 年 12 月 Rev.A00

<span id="page-1-0"></span>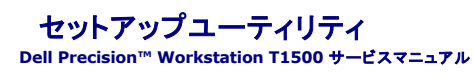

● 概要

- セットアップユーティリティの起動
- セットアップユーティリティのオプション
- 起動メニュー

#### <span id="page-1-1"></span>概要

F

セットアップユーティリティは以下の場合に使用します。

- l お使いのコンピュータに対してハードウェアの追加、変更、または取り外しを行った後のシステム設定情報の変更
- l ユーザーパスワードなどのユーザー選択可能なオプションの設定または変更
- l 現在のメモリの容量の確認や、取り付けられたハードドライブの種類の設定

セットアップユーティリティを使用する前に、セットアップユーティリティ画面の情報を後で参照できるようにメモしておくことをお勧めします。

△ 注意: コンピュータに詳しい方以外は、このプログラムの設定を変更しないでください。設定を間違えるとコンピュータが正常に動作しなくなる可能性があります。

### <span id="page-1-2"></span>セットアップユーティリティの起動

- 
- 1. コンピュータの電源を入れます(または再起動します)。 2. 青色の DELL™ のロゴが表示されたら、F2 を押すよう促すプロンプトが表示されるのを注意して待ってください。
- 3. F2 プロンプトが表示されたら、すぐに <F2> を押します。
- メモ: F2 プロンプトは、キーボードが初期化されたことを示します。このプロンプトは瞬時に表示されるため、表示されるのを注意して待ち、<F2> を押す必要があります。プロンプトが表示され<br>る前に <F2> を押した場合、そのキーストロークは無視されます。
- 4. ここで時間をおきすぎてオペレーティングシステムのロゴが表示された場合、Microsoft<sup>®</sup> Windows<sup>®</sup> デスクトップが表示されるまで待ちます。コンピュータをシャットダウンして操作をやりな<br>おしてください。

## <span id="page-1-3"></span>セットアップユーティリティのオプション

メモ: コンピュータや取り付けられているデバイスによっては、本項に一覧表示されている項目が表示されなかったり、記載どおりに表示されないことがあります。

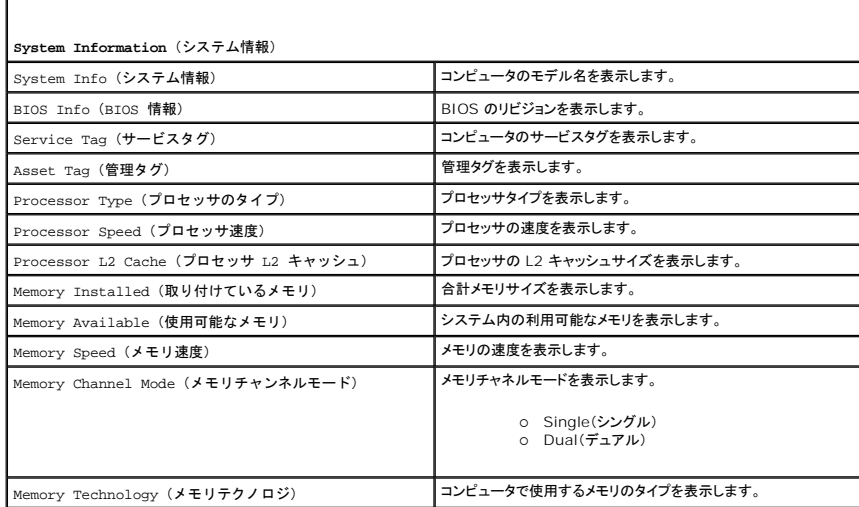

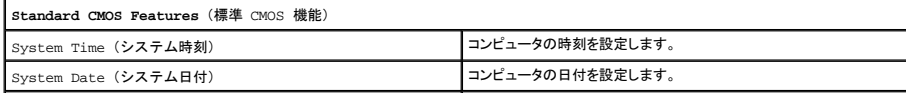

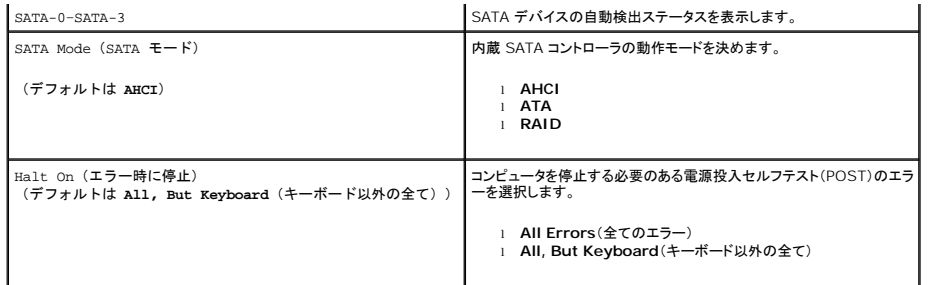

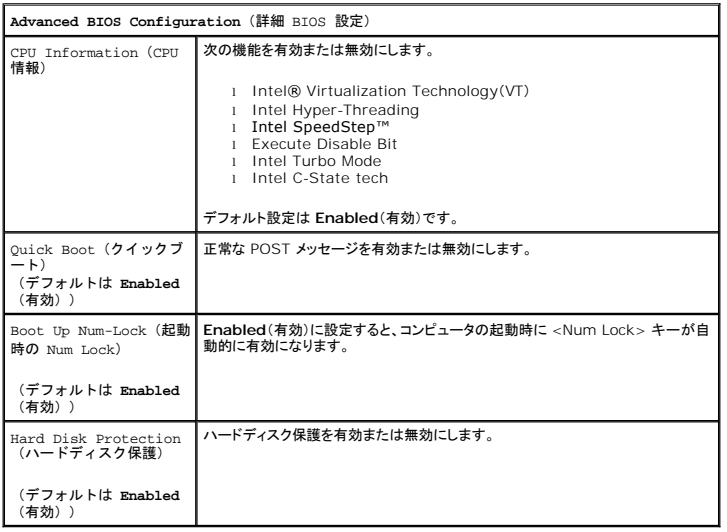

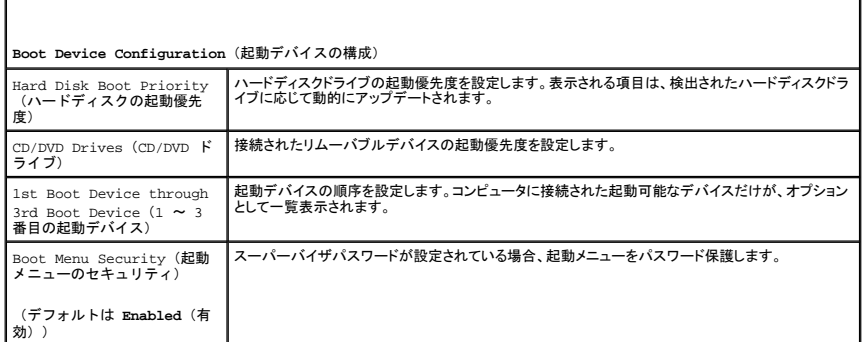

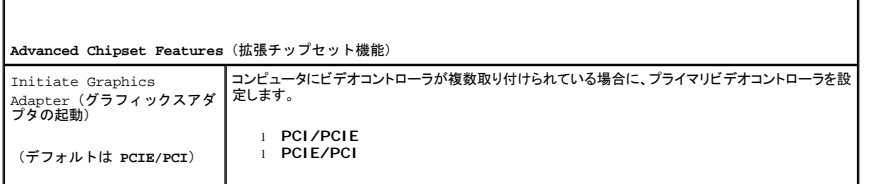

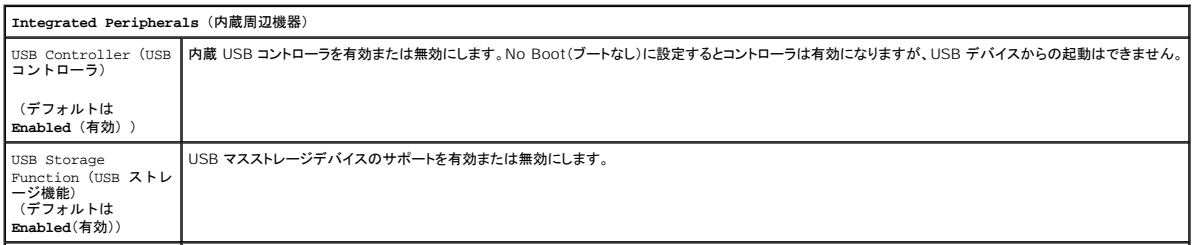

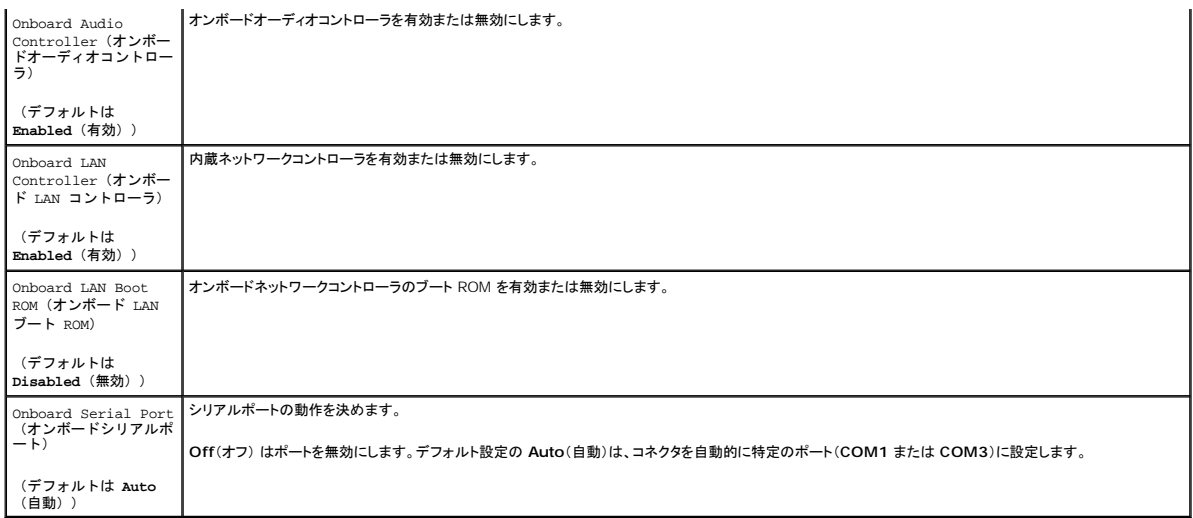

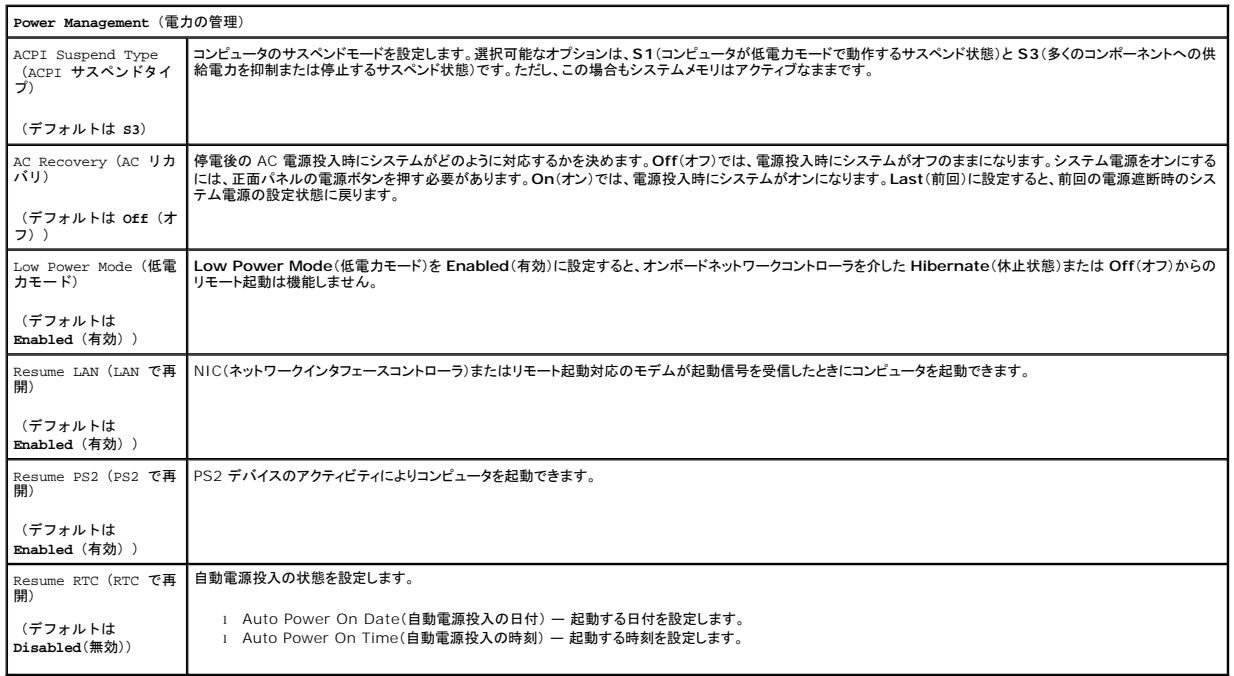

#### <span id="page-3-0"></span>起動メニュー

起動メニューを使用すると、セットアップユーティリティを起動せずに 1 回限りの起動順序を設定できます。コンピュータの Diagnostics(診断)を実行するためにこの手順を使うこともできます。

起動メニューからセットアップユーティリティを起動するには、次の手順を実行します。

1. コンピュータの電源を入れます(または再起動します)。<br>2. Dell™ のロゴが表示されたら、すぐに <F12 > を押し。<br>3. セットアップユーティリティを起動するオプションをハイライト表示して、<Enter > を押します。

■ メモ: 起動メニューの内容を変更しても、セットアップユーティリティに保存されている起動順序は変更されません。

## <span id="page-4-0"></span>**Diagnostics**(診断プログラム)

**Dell Precision™ Workstation T1500** サービスマニュアル

**O** [Dell Diagnostics](#page-4-1)

- [電源ボタンライトコード](#page-5-0)
- $Q$   $E-JI-K$

#### <span id="page-4-1"></span>**Dell Diagnostics**

#### **Dell Diagnostics** を使用する場合

作業を始める前に、これらの手順を印刷しておくことをお勧めします。

- メモ: Dell Diagnostics ソフトウェアは Dell™ コンピュータでのみ機能します。
- メモ: 『*Drivers and Utilities*』 メディア はオプションです。コンピュータに付属していない場合があります。

セットアップユーティリティを起動し(<u>「セットアップユーティリティの起動」</u>を参照)、コンピュータの設定情報を確認して、テストするデバイスがセットアップユーティリティに表示され、アクティブであることを<br>確認します。

ハードドライブまたは『*Drivers and Utilities*』 メディアから Dell Diagnostics(診断プログラム)を起動します。

#### **Dell Diagnostics** をハードドライブから起動する場合

- 1. コンピュータの電源を入れます(または再起動します)。
- 2. DELL ロゴが表示されたら、すぐに F12 を押します。

メモ: Diagnostics(診断)ユーティリィティパーティションが見つからないことを知らせるメッセージが表示された場合は、『*Drivers and Utilities*』 メディアから Dell Diagnostics を実行しま す。

キーを押すタイミングが遅れて OS のロゴが表示されてしまったら、Microsoft® Windows® デスクトップが表示されるのを待ち、 コンピュータをシャットダウンして操作をやりなおし てください。

- 3. 起動デバイス一覧が表示されたら、**Boot to Utility Partition**(ユーティリティパーティションから起動) をハイライト表示して <Enter> を押します。
- 4. Dell Diagnostics の **Main Menu**(メインメニュー)が表示されたら、実行するテストを選択します。

#### **Dell Diagnostics** を **DriversandUtilities** メディアから起動する場合

- 1. 『*Drivers and Utilities* 』メディアを挿入します。
- 2. コンピュータをシャットダウンして、再起動します。
	- DELL ロゴが表示されたら、すぐに F12 を押します。

キーを押すタイミングが合わず、Windows ロゴが表示されてしまったら、Windows デスクトップが表示されるまで待ちます。コンピュータをシャットダウンして操作をやりなおしてください。

■ メモ: 次の手順は、起動順序を 1 回だけ変更します。次回の起動時には、コンピュータはセットアップユーティリティで指定したデバイスから起動します。

- 3. 起動デバイスのリストが表示されたら、**Onboard or USB CD-ROM Drive** (オンボードまたは USB の CD-ROM ドライブ) をハイライト表示し、<Enter> を押します。
- 4. 表示されたメニューから **Boot from CD-ROM**(CD-ROM から起動) オプションを選択し、<Enter> を押します。
- 5. 1 と入力してメニューを起動し、<Enter> を押して続行します。
- 6. 番号の付いたリストから **Run the 32 Bit Dell Diagnostics**(32bit Dell Diagnostics の実行) を選択します。複数のバージョンがリストにある場合は、お使いのコンピュータに対応した バージョンを選択します。
- 7. Dell Diagnostics の **Main Menu**(メインメニュー)が表示されたら、実行するテストを選択します。

#### **Dell Diagnostics** の **Main Menu**(メインメニュー)

1. Dell Diagnostics のロードが終了し、**Main Menu**(メインメニュー)画面が表示されたら、選択するオプションのボタンをクリックします。

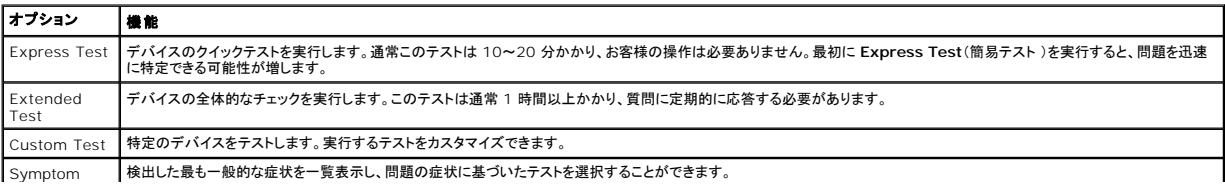

Tree

 $\sim$  1

2. テスト実行中に問題が検出されると、エラーコードと問題の説明を示したメッセージが表示されます。エラーコードと問題の説明を書き留め、画面の指示に従います。

3. **Custom Test** または **Symptom Tree** オプションからテストを実行する場合は、次の表の該当するタブをクリックして、詳細情報を参照します。

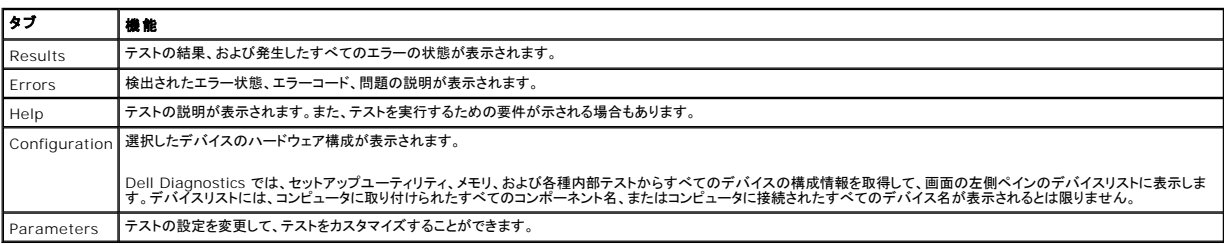

 $\overline{\phantom{a}}$ 

4. Drivers and Utilities ディスクから Dell Diagnostics を実行している場合は、テストが終了したらディスクを取り出します。

5. テスト画面を閉じて、**Main Menu**(メインメニュー)画面に戻ります。Dell Diagnostics を終了してコンピュータを再起動するには、**Main Menu**(メインメニュー)画面を閉じます。

### <span id="page-5-0"></span>電源ボタンライトコード

診断ライトからシステム状態についての詳細情報を得られますが、従来の電源ライトの状態もコンピュータでサポートされています。電源ライトの状態を以下の表に示します。

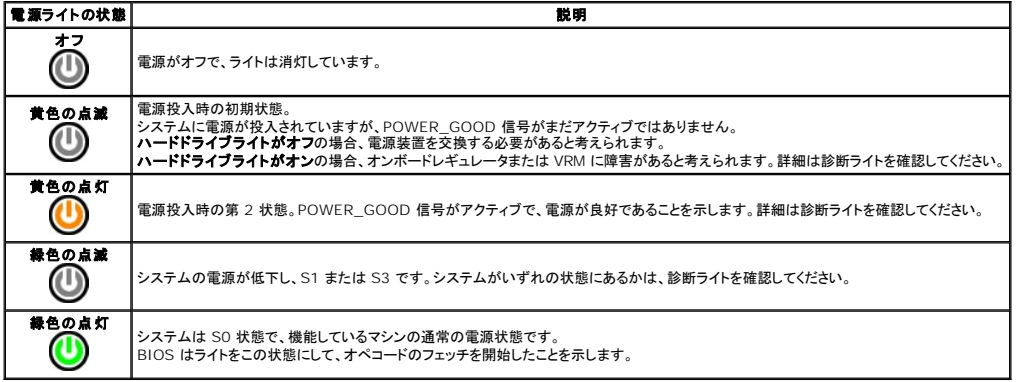

### <span id="page-5-1"></span>ビープコード

POST 中にモニターにエラーメッセージを表示できない場合、問題や、問題のあるコンポーネントまたはアセンブリを示す連続ビープ音が鳴ることがあります。次の表に、POST 中に発生するビープコー<br>ドを示します。多くのビープコードは、その状態が修正されるまではコンピュータがブートルーチンを完了できない致命的なエラーを示します。

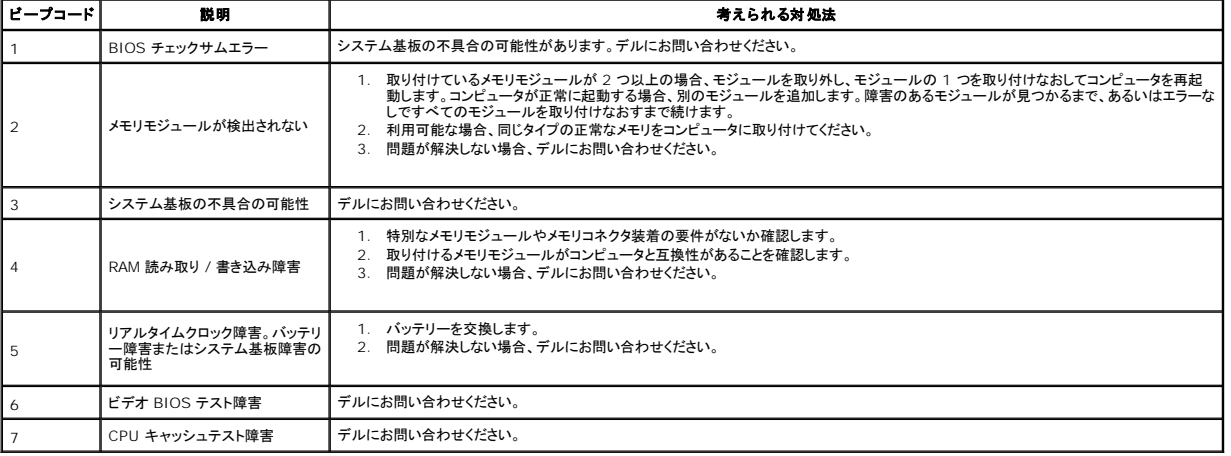

### <span id="page-6-0"></span>部品の取り外しと取り付け

#### **Dell Precision™ Workstation T1500** サービスマニュアル

- $\bullet$  [カバー](file:///C:/data/systems/wst1500/ja/sm/td_system_cover.htm)
- [電源ボタンアセンブリ](file:///C:/data/systems/wst1500/ja/sm/td_power_button_assembly.htm)
- [拡張カード](file:///C:/data/systems/wst1500/ja/sm/td_video_expansion_card.htm)
- $\bullet$  [ハードドライブ](file:///C:/data/systems/wst1500/ja/sm/td_hard_drive.htm)
- [シャーシファン](file:///C:/data/systems/wst1500/ja/sm/td_chassis_fan.htm)
- $9$   $7$ ロセッサ
- 
- [コイン型電池](file:///C:/data/systems/wst1500/ja/sm/td_coin_cell_battery.htm)
- **前面 I/O [パネル](file:///C:/data/systems/wst1500/ja/sm/td_front_IO_panel.htm)**  $\bullet$   $\times$   $\times$   $\times$ 
	-

● 前面パネル

- [オプティカルドライブ](file:///C:/data/systems/wst1500/ja/sm/td_optical_drive.htm)
- [ヒートシンクとファンアセンブリ](file:///C:/data/systems/wst1500/ja/sm/td_heatsink_fan.htm)
- [電源装置](file:///C:/data/systems/wst1500/ja/sm/td_power_supply.htm) ● システム基板

### <span id="page-7-0"></span>パスワード

#### **Dell Precision™ Workstation T1500** サービスマニュアル

## 警告: コンピュータ内部の作業を始める前に、お使いのコンピュータに付属しているガイドの安全にお使いいただくための注意事項をお読みください。安全にお使いいただくため のベストプラクティスの追加情報に関しては、規制順守ホームページ **www.dell.com/regulatory\_compliance** をご覧ください。

コンピュータのセキュリティを保護するために、セットアップユーティリティには次のパスワード機能が用意されています。

- 1 Supervisor Password(スーパーバイザパスワード)
- 1 User Password(ユーザーパスワード)

#### **Supervisor Password**(スーパーバイザパスワード)

スーパーバイザパスワードは、セットアップユーティリティへのアクセスを制御するシステムレベルのパスワードです。

**メモ**: [設定したスーパーバイザパスワードを忘れた場合、そのパスワードを削除するには、システム基板の](#page-7-1) PSWD ジャンパを使用する必要があります。詳細については、<u>「パスワードを忘れた</u><br><u>とき」</u>を参照してください。

#### <span id="page-7-2"></span>スーパーバイザパスワードの設定

- 
- 1. <u>[セットアップユーティリティ](file:///C:/data/systems/wst1500/ja/sm/bios.htm)</u>を起動します。<br>2. **Set Supervisor Password**(スーパーバイザパスワードの設定)を選択し、<Enter> を押します。
- 3. パスワードを入力し、<Enter> を押します。 4. 確認のためにパスワードを再度入力して <Enter> を押します。

#### **User Password**(ユーザーパスワード)

ユーザーパスワードは、コンピュータでオペレーティングシステムを起動するユーザーのみを対象としています。ユーザーパスワードを設定すると、起動時にユーザーパスワードの入力を求めるプロンプ<br>トが表示されます。セキュリティが必要な場合、必ずユーザーパスワードによる保護機能を使用してコンピュータを操作してください。

#### ユーザーパスワードの設定

メモ: セットアップユーティリティでのユーザーパスワードの表示またはアクセスは、スーパーバイザパスワードが設定されている場合のみ可能です。

- 1. [セットアップユーティリティ](file:///C:/data/systems/wst1500/ja/sm/bios.htm)を起動します。<br>2. Supervisor Password(スーパーバ
- <u>[Supervisor Password](#page-7-2)</u>(スーパーバイザパスワード)を設定します。
- 3. **Set User Password**(ユーザーパスワードの設定)を選択し、<Enter> を押します。 4. プロンプトでパスワードを入力し、<Enter> を押します。
- 5. 確認のためにパスワードを再度入力して <Enter> を押します。
- 

#### <span id="page-7-1"></span>パスワードを忘れたとき

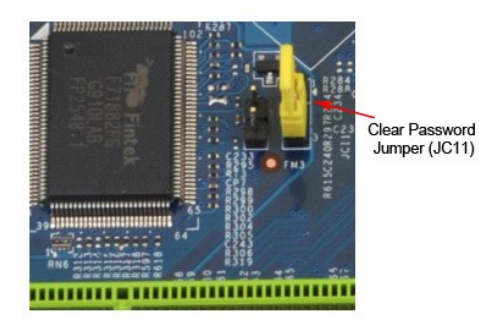

1. 「[コンピュータ内部の作業を始める前に」](file:///C:/data/systems/wst1500/ja/sm/work.htm)の手順に従います。

- 
- 2. <u>[カバー](file:///C:/data/systems/wst1500/ja/sm/td_system_cover.htm)</u>を取り外します。<br>3. システム基板の 3 ピンパスワードコネクタ(PSWD)の位置を確認します。
- 4. 2 ピンジャンパプラグを 2 番ピンと 3 番ピンから外し、1 番ピンと 2 番ピンに取り付けます。 5. パスワードがクリアされるまで約 5 秒お待ちください。
- 
- 6. 1 番ピンと 2 番ピンから 2 ピンジャンパプラグを外し、2 番ピンと 3 番ピンに取り付けてパスワード機能を有効にします。
- 7. [カバー](file:///C:/data/systems/wst1500/ja/sm/td_system_cover.htm)を取り付けます。

#### **CMOS** 設定のクリア

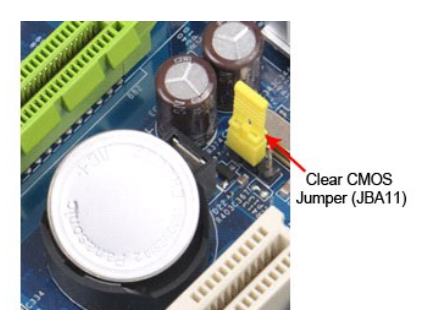

- 
- 
- 
- 1. 「<u>コンピュータ内部の作業を始める前に</u>」の手順に従います。<br>2. <u>[カバー](file:///C:/data/systems/wst1500/ja/sm/td_system_cover.htm)</u>を取り外します。<br>3. システム基板上の 3 ピン CMOS ジャンパ(CLEAR COMS)を確認します。<br>4. CMOS ジャンパ(CLEAR CMOS)の 2 番ピンおよび 3 番ピンからジャンパプラグを取り外します。<br>5. CMOS ジャンパ(CLEAR CMOS)の 1 番ピンおよび 2 番ピンにジャンパプラグを取り付けて、約 5 秒待ちます。
- 

#### <span id="page-9-0"></span>仕様

#### **Dell Precision™ T1500** サービスマニュアル

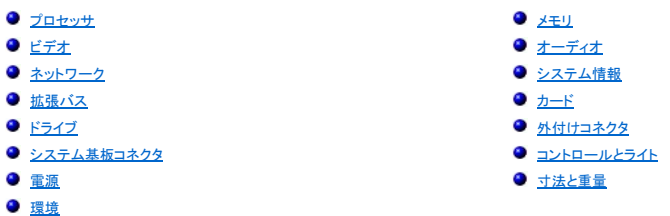

メモ: 提供される内容は地域により異なる場合があります。コンピュータの設定に関する詳細については、**スタート → ヘルプとサポート** の順にクリックし、お使いのコンピュータに関する情報<br>を表示するためのオプションを選択してください。

<span id="page-9-1"></span>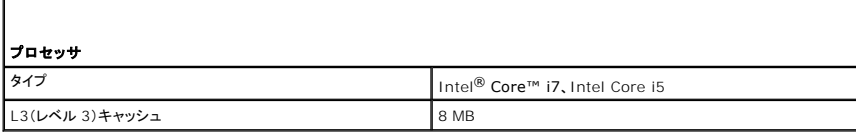

<span id="page-9-2"></span>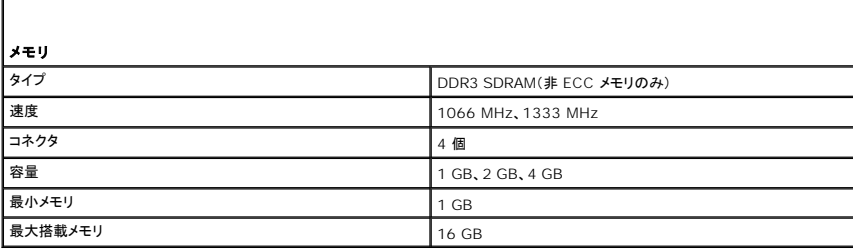

<span id="page-9-3"></span>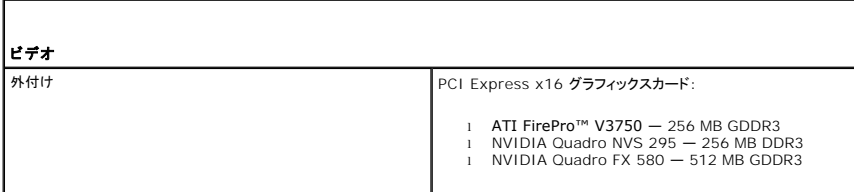

<span id="page-9-4"></span>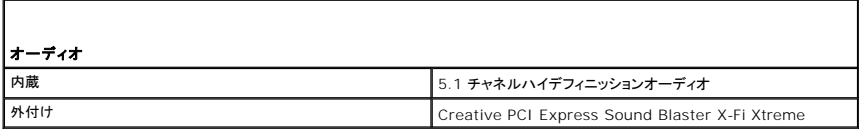

<span id="page-9-5"></span>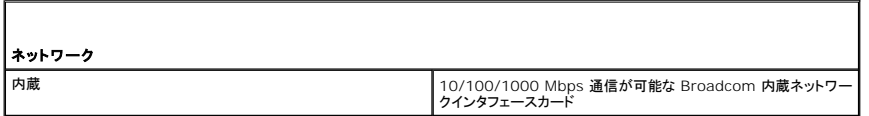

<span id="page-9-6"></span>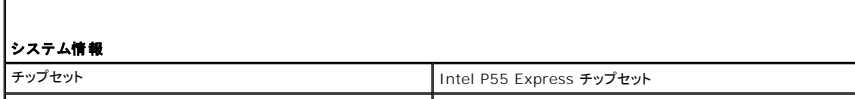

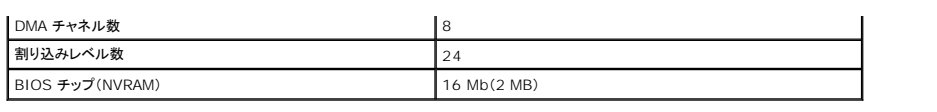

<span id="page-10-0"></span>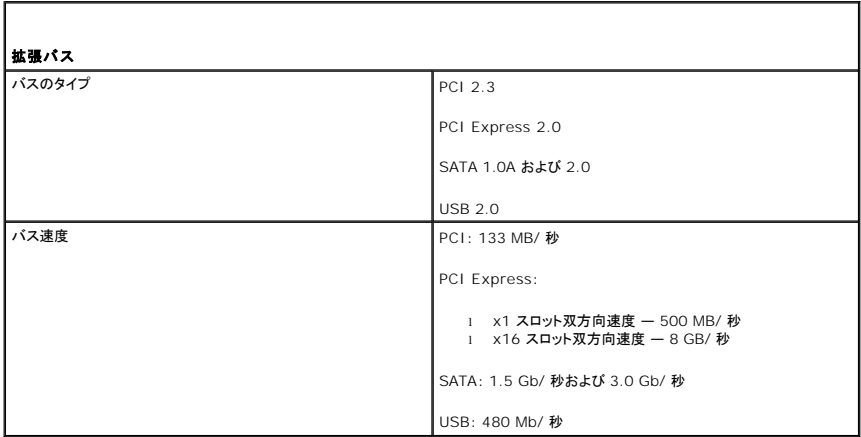

<span id="page-10-1"></span>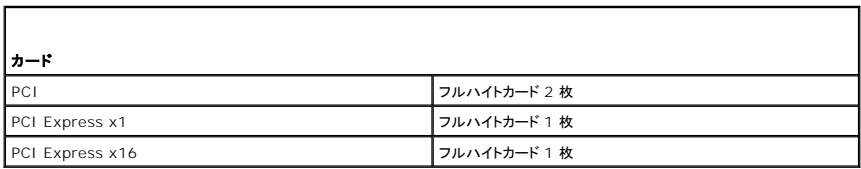

<span id="page-10-2"></span>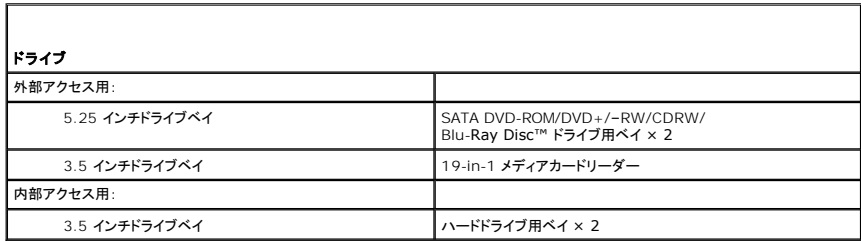

<span id="page-10-3"></span>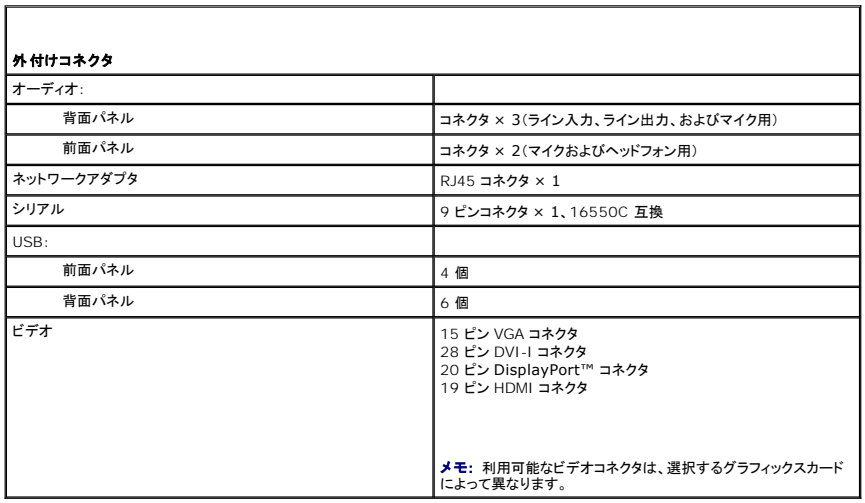

<span id="page-11-0"></span>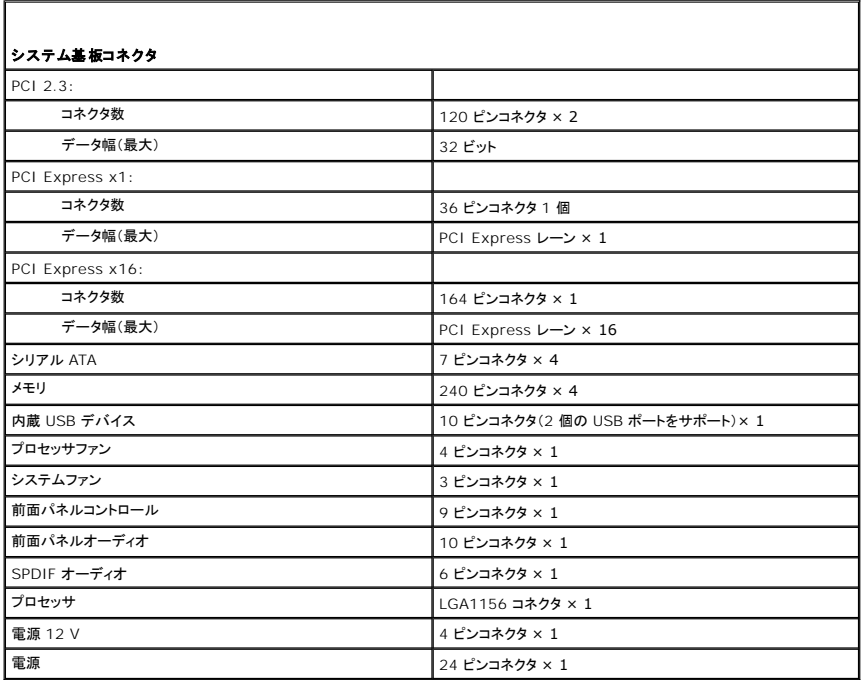

<span id="page-11-1"></span>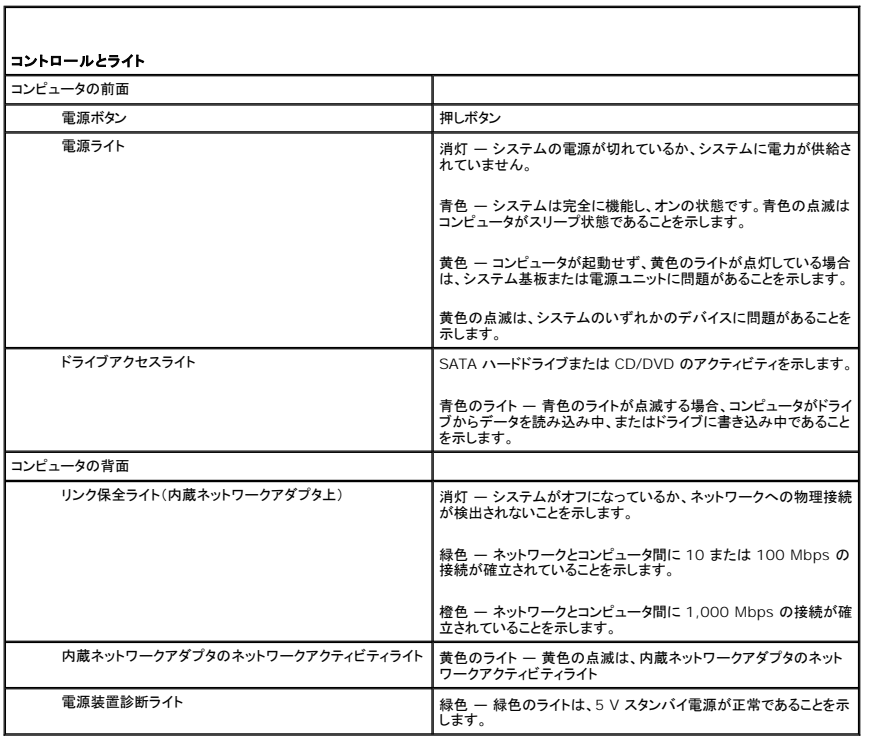

<span id="page-11-2"></span>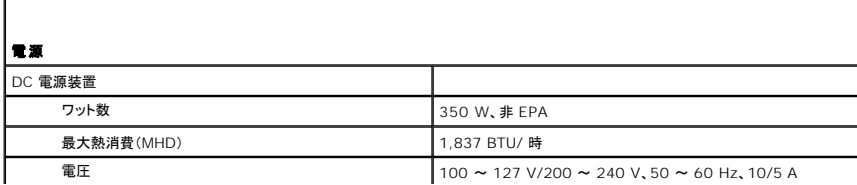

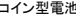

3 V CR2032 コイン型リチウム電池

メモ: 熱消費は電源ユニットのワット数定格によって算出されています。

メモ: 電圧設定に関する重要な情報については、お使いのコンピュータに付属しているガイドの安全にお使いいただくための注意事項を参 照してください。

<span id="page-12-0"></span>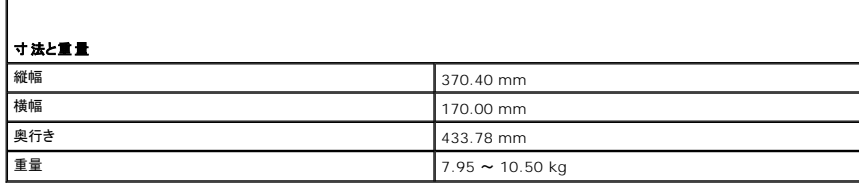

<span id="page-12-1"></span>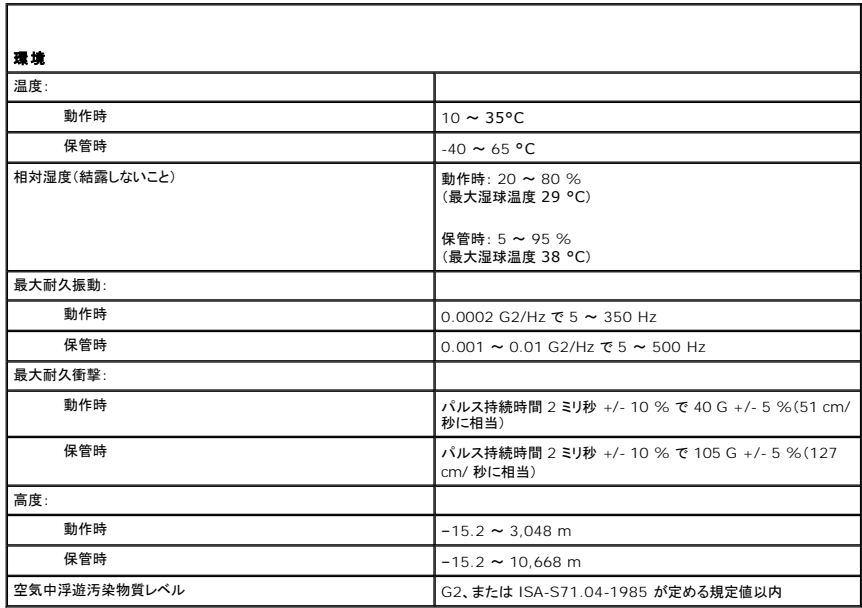

## <span id="page-13-0"></span>シャーシファン

**Dell Precision™ Workstation T1500** サービスマニュアル

警告: コンピュータ内部の作業を始める前に、お使いのコンピュータに付属しているガイドの安全にお使いいただくための注意事項をお読みください。安全にお使いいただくため のベストプラクティスの追加情報に関しては、規制順守ホームページ **www.dell.com/regulatory\_compliance** をご覧ください。

#### シャーシファンの取り外し

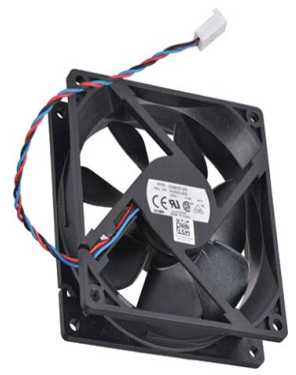

1. 「<u>コンピュータ内部の作業を始める前に</u>」の手順に従います。<br>2. <u>[カバー](file:///C:/data/systems/wst1500/ja/sm/td_system_cover.htm)</u>を取り外します。<br>3. ファンケーブルをシステム基板から外します。

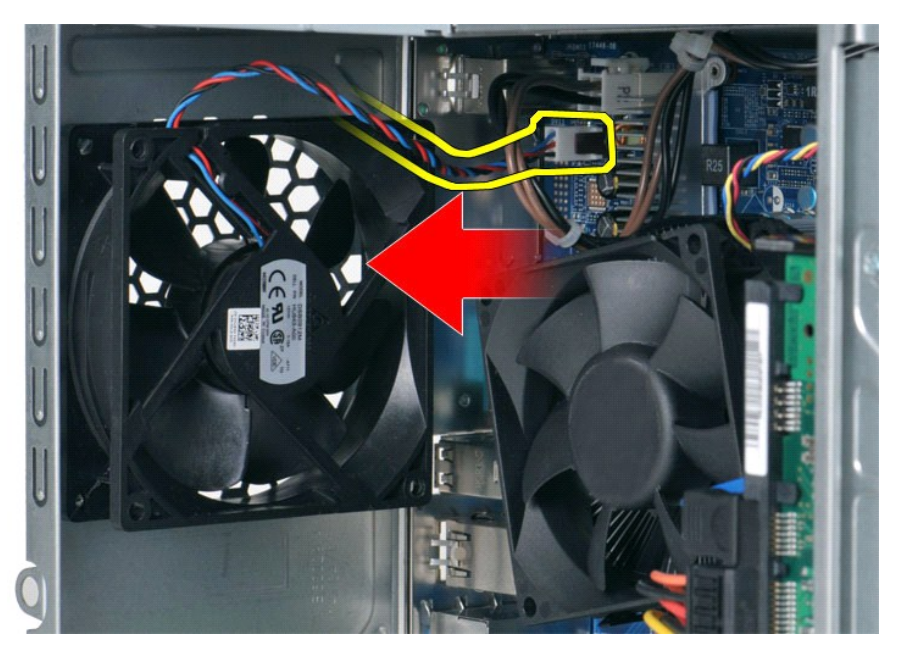

4. シャーシファンを支えながら、ファンをシャーシに固定している 2 本のネジを外します。

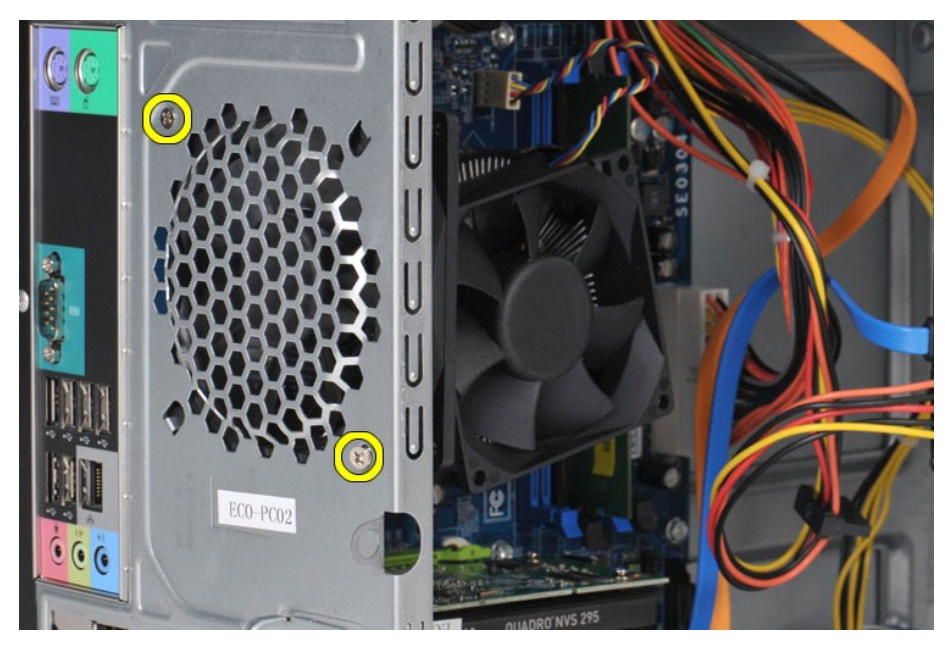

5. ファンをコンピュータの中央に向かって引き出し、シャーシから持ち上げます。

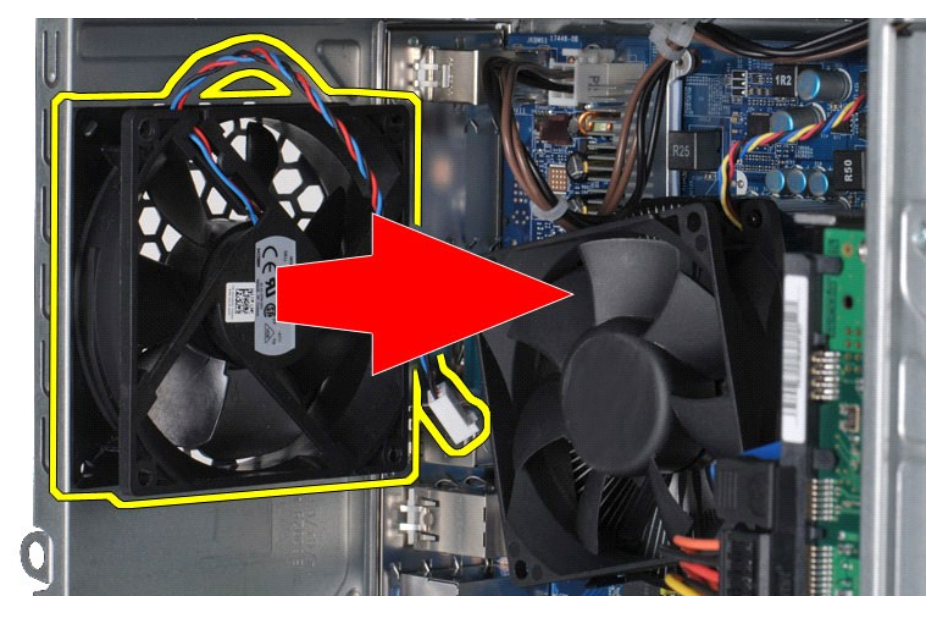

# シャーシファンの取り付け

シャーシファンを取り付けるには、上記の手順を逆の順序で実行します。

## <span id="page-15-0"></span>コイン型電池

**Dell Precision™ Workstation T1500** サービスマニュアル

警告: コンピュータ内部の作業を始める前に、お使いのコンピュータに付属しているガイドの安全にお使いいただくための注意事項をお読みください。安全にお使いいただくため のベストプラクティスの追加情報に関しては、規制順守ホームページ **www.dell.com/regulatory\_compliance** をご覧ください。

### コイン型電池の取り外し

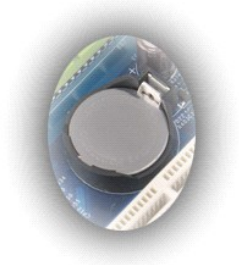

- 1. 「<u>コンピュータ内部の作業を始める前に</u>」の手順に従います。<br>2. <u>[カバー](file:///C:/data/systems/wst1500/ja/sm/td_system_cover.htm)</u>を取り外します。<br>3. リリースラッチを軽く押して、バッテリーから外します。
- 
- 

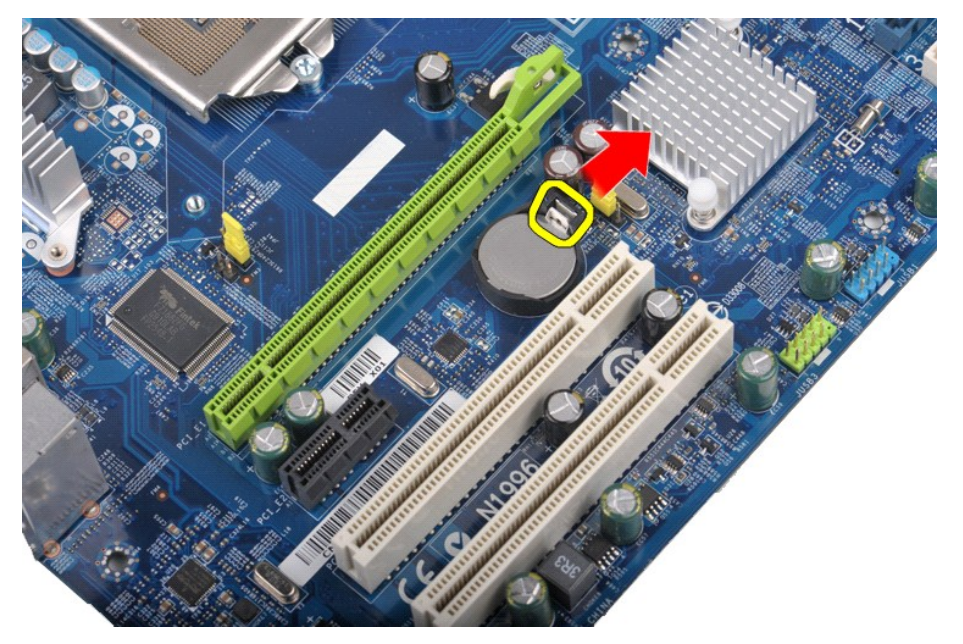

4. コイン型電池をコンピュータから取り出します。

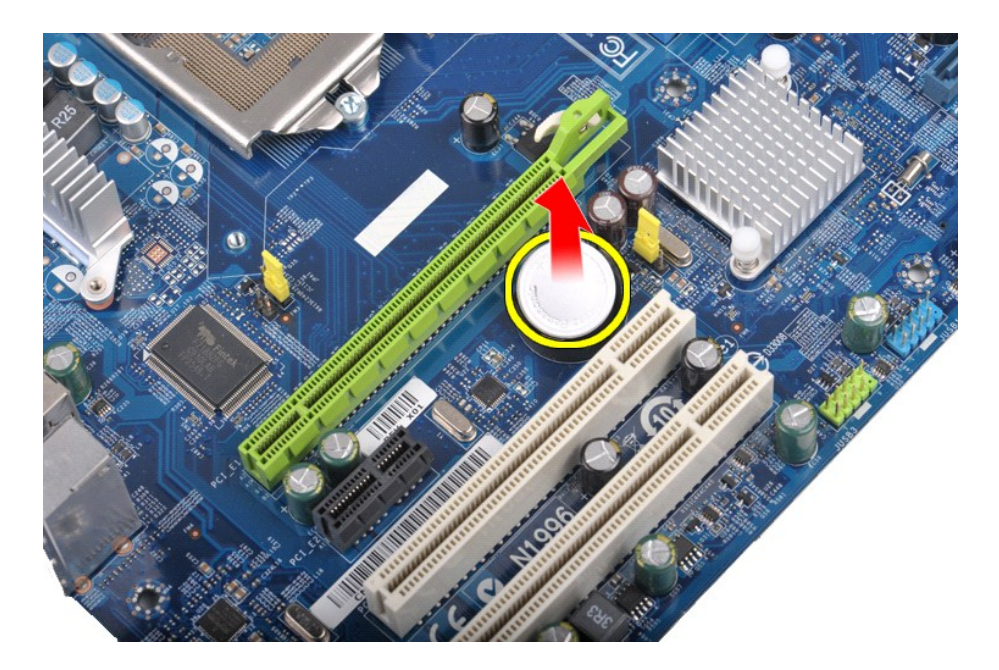

## コイン型電池の取り付け

コイン型電池を取り付けるには、上記の手順を逆の順序で実行します。

#### <span id="page-17-0"></span>前面パネル

**Dell Precision™ Workstation T1500** サービスマニュアル

警告: コンピュータ内部の作業を始める前に、お使いのコンピュータに付属しているガイドの安全にお使いいただくための注意事項をお読みください。安全にお使いいただくため のベストプラクティスの追加情報に関しては、規制順守ホームページ **www.dell.com/regulatory\_compliance** をご覧ください。

#### 前面パネルの取り外し

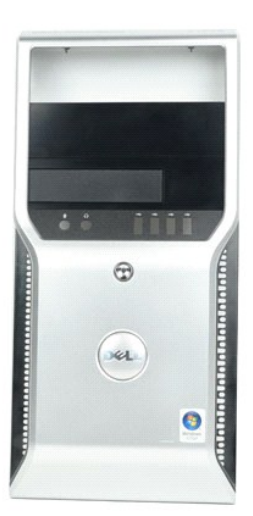

- 
- 
- 1. 「<u>コンピュータ内部の作業を始める前に</u>」の手順に従います。<br>2. <u>[カバー](file:///C:/data/systems/wst1500/ja/sm/td_system_cover.htm)</u>を取り外します。<br>3. 前面パネルをシャーシに固定しているクリップを慎重に持ち上げます。

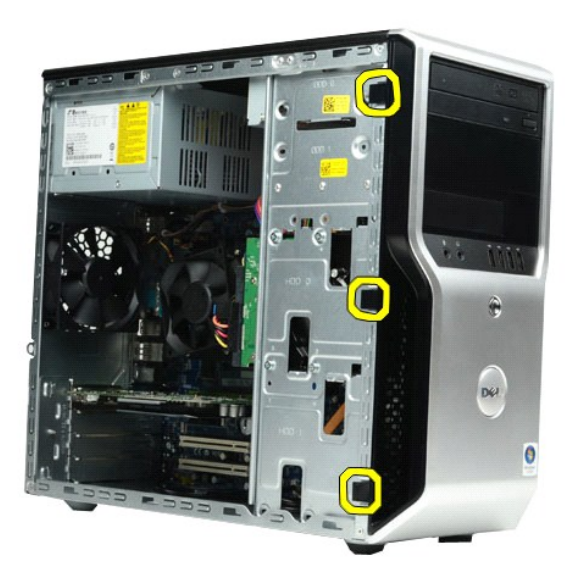

4. 前面パネルを回転させて、コンピュータから取り外します。

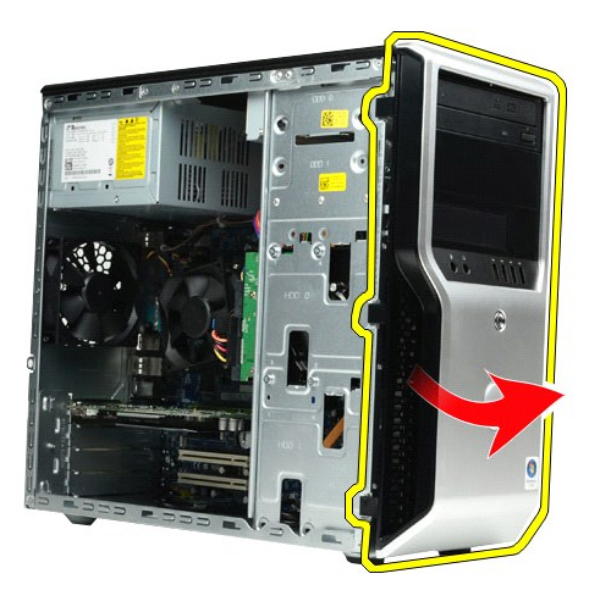

### 前面パネルの取り付け

前面パネルを取り付けるには、上記の手順を逆の順序で実行します。 [目次に戻る](file:///C:/data/systems/wst1500/ja/sm/index.htm)

#### <span id="page-19-0"></span>前面 **I/O** パネル

**Dell Precision™ Workstation T1500** サービスマニュアル

警告: コンピュータ内部の作業を始める前に、お使いのコンピュータに付属しているガイドの安全にお使いいただくための注意事項をお読みください。安全にお使いいただくため のベストプラクティスの追加情報に関しては、規制順守ホームページ **www.dell.com/regulatory\_compliance** をご覧ください。

#### 前面 **I/O** パネルの取り外し

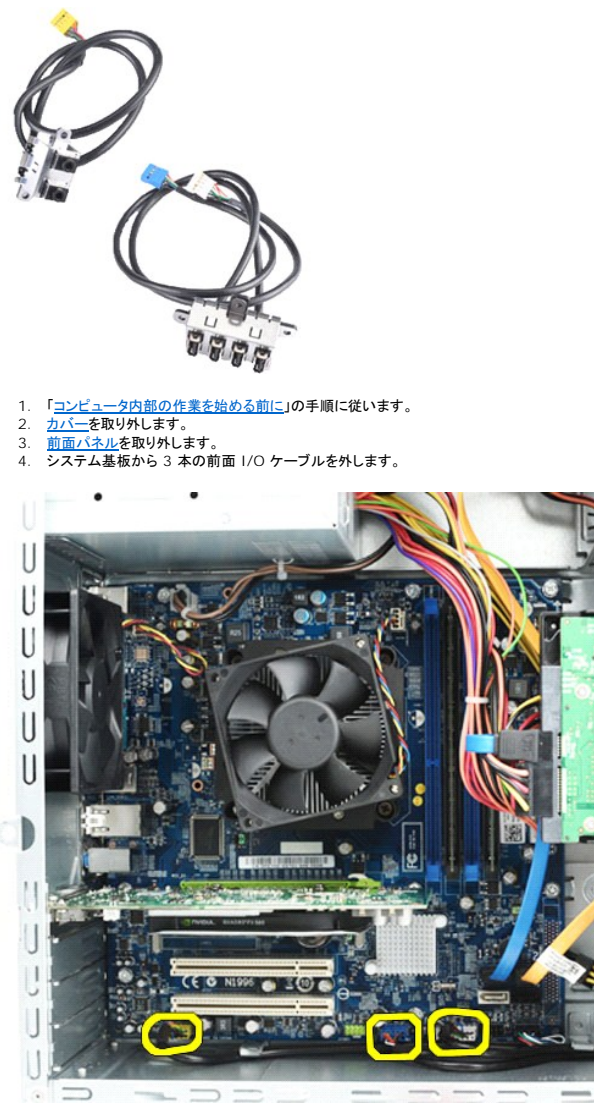

- 
- 5. シャーシ内部のガイドからケーブルを外します。 6. プラスドライバを使用して、前面 I/O パネルをシャーシに固定しているネジを外します。

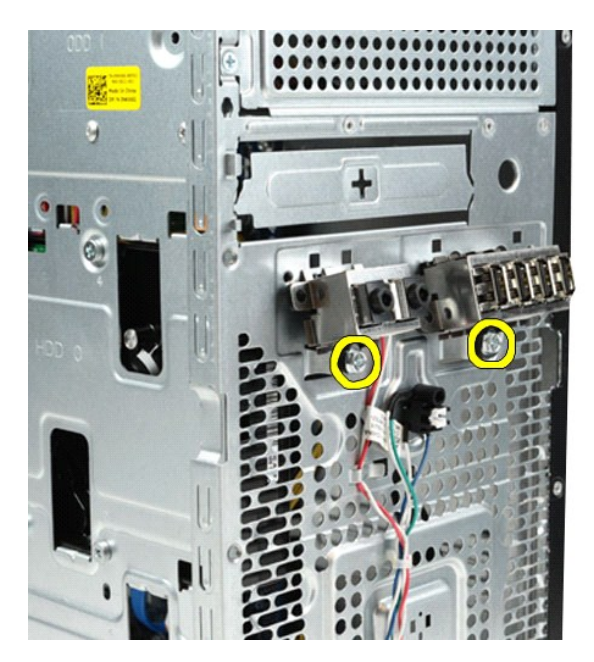

注意: ケーブルガイドとケーブル配線クリップからケーブルを外すときは、ケーブルやケーブル配線クリップを損傷しないように注意してください。

7. シャーシのケーブルガイドを通してケーブルをガイドしながら、前面 I/O パネルをコンピュータから取り外します。

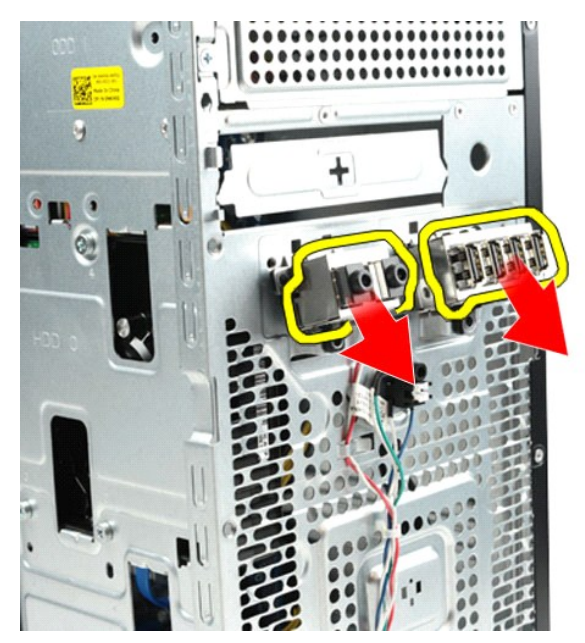

### 前面 **I/O** パネルの取り付け

前面 I/O パネルを取り付けるには、上記の手順を逆の順序で実行します。

#### <span id="page-21-0"></span>ハードドライブ **Dell Precision™ Workstation T1500** サービスマニュアル

警告: コンピュータ内部の作業を始める前に、お使いのコンピュータに付属しているガイドの安全にお使いいただくための注意事項をお読みください。安全にお使いいただくため のベストプラクティスの追加情報に関しては、規制順守ホームページ **www.dell.com/regulatory\_compliance** をご覧ください。

### ハードドライブの取り外し

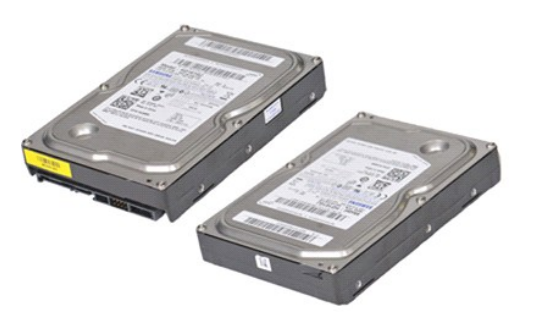

- 1. 「<u>コンピュータ内部の作業を始める前に</u>」の手順に従います。<br>2. <u>[カバー](file:///C:/data/systems/wst1500/ja/sm/td_system_cover.htm)</u>を取り外します。<br>3. ハードドライブの背面からデータケーブルを外します。
- 

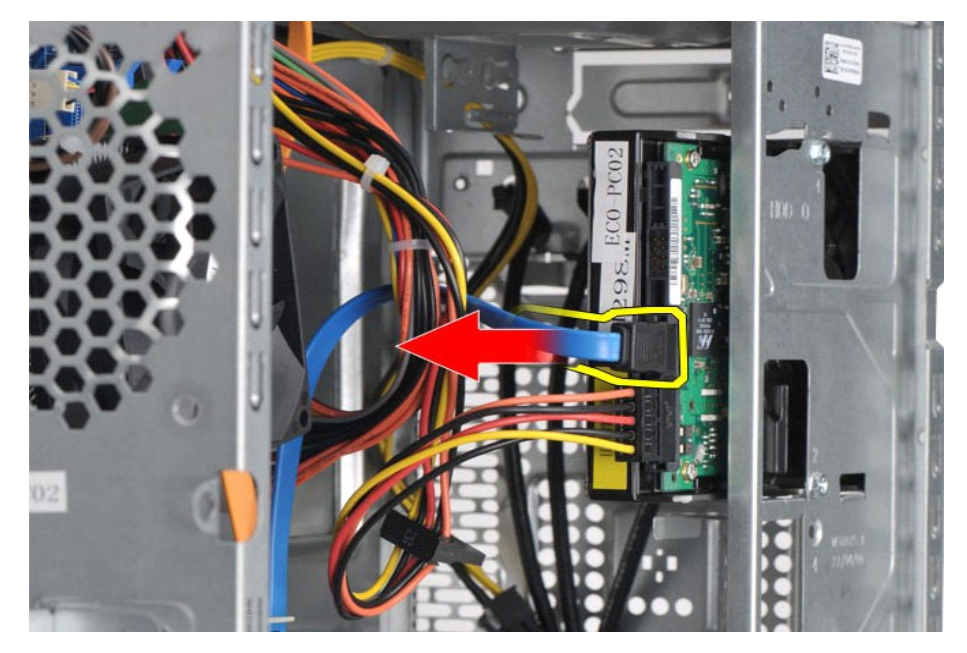

4. ハードドライブの背面から電源ケーブルを外します。

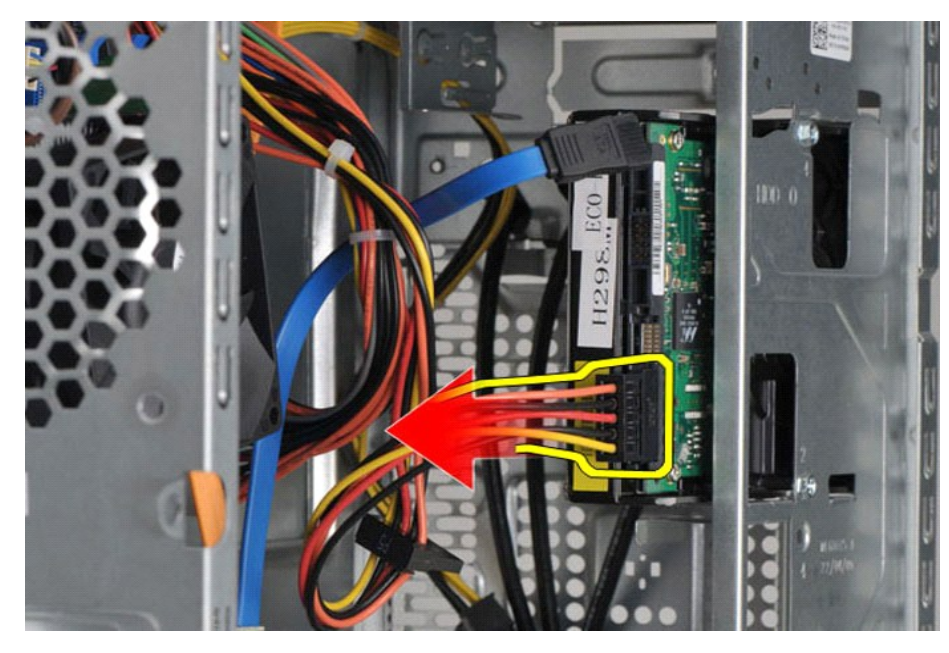

5. プラスドライバを使用して、ハードドライブをドライブケージに固定している 4 本のネジを外します。

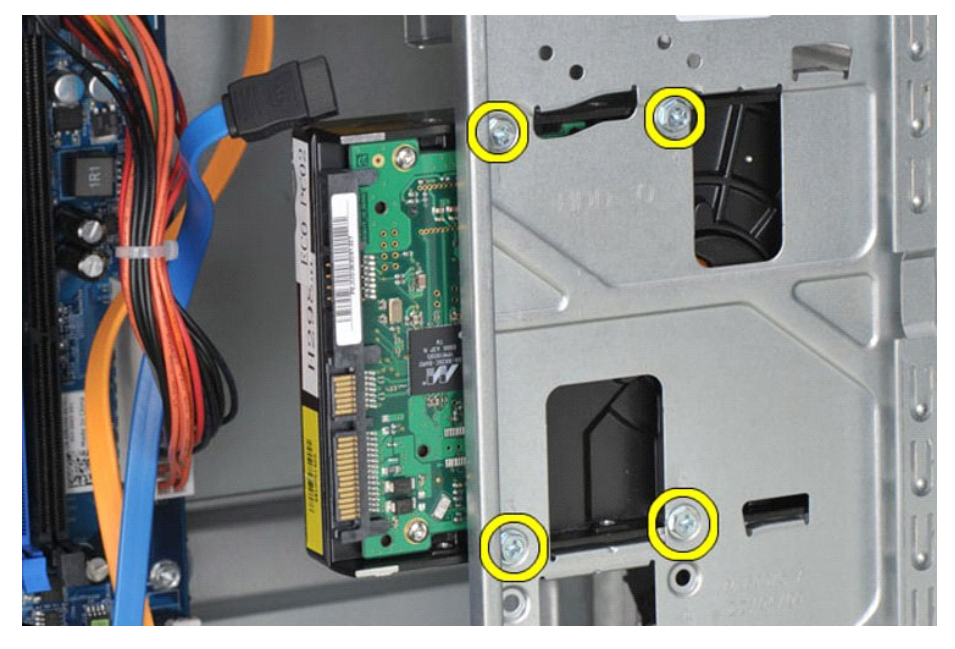

6. ハードドライブをコンピュータの背面に向かってスライドさせて、ハードドライブベイから取り外します。

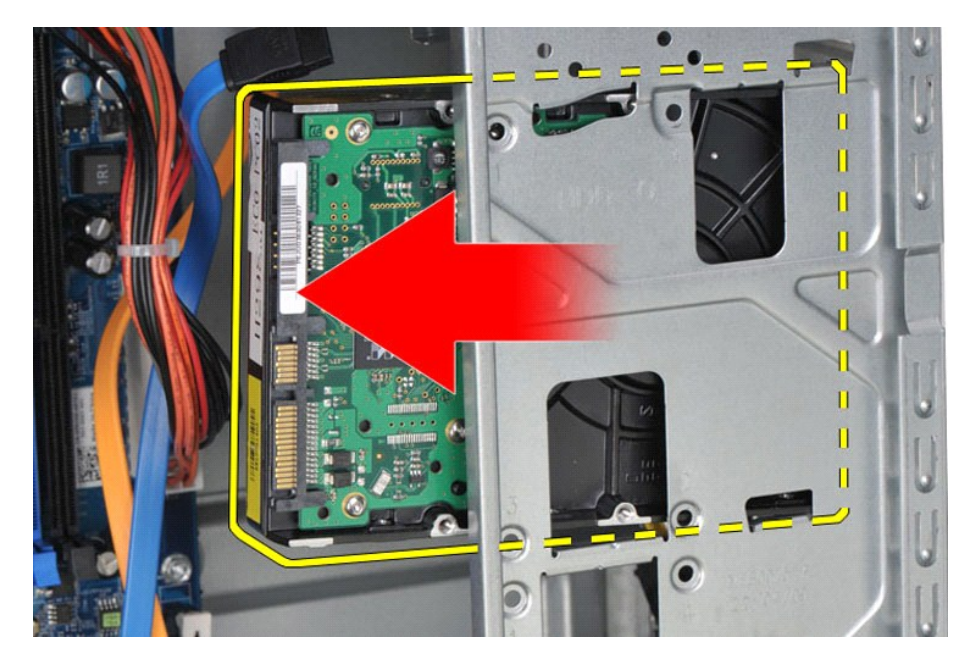

## ハードドライブの取り付け

ハードドライブを取り付けるには、上記の手順を逆の順序で実行します。

#### <span id="page-24-0"></span>ヒートシンクとファンアセンブリ **Dell Precision™ Workstation T1500** サービスマニュアル

警告: コンピュータ内部の作業を始める前に、お使いのコンピュータに付属しているガイドの安全にお使いいただくための注意事項をお読みください。安全にお使いいただくため のベストプラクティスの追加情報に関しては、規制順守ホームページ **www.dell.com/regulatory\_compliance** をご覧ください。

## ヒートシンクとファンアセンブリの取り外し

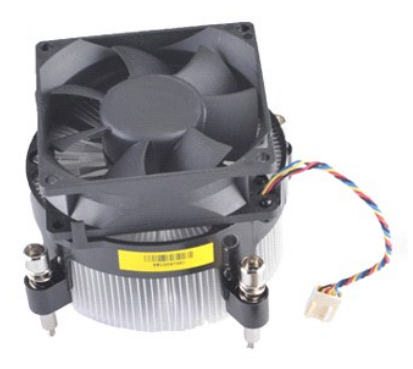

- 
- 1. 「<u>コンピュータ内部の作業を始める前に</u>」の手順に従います。<br>2. <u>[カバー](file:///C:/data/systems/wst1500/ja/sm/td_system_cover.htm)</u>を取り外します。<br>3. システム基板からヒートシンクとファンアセンブリのケーブルを外します。

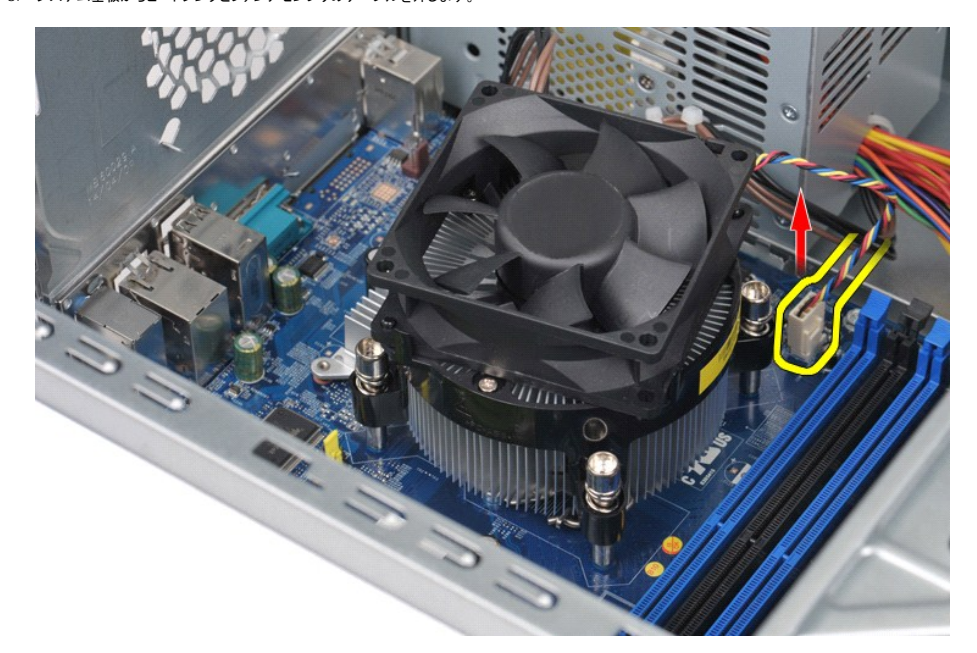

4. プラスドライバを使用して、ヒートシンクとファンアセンブリをシステム基板に固定している 4 本の拘束ネジを緩めます。

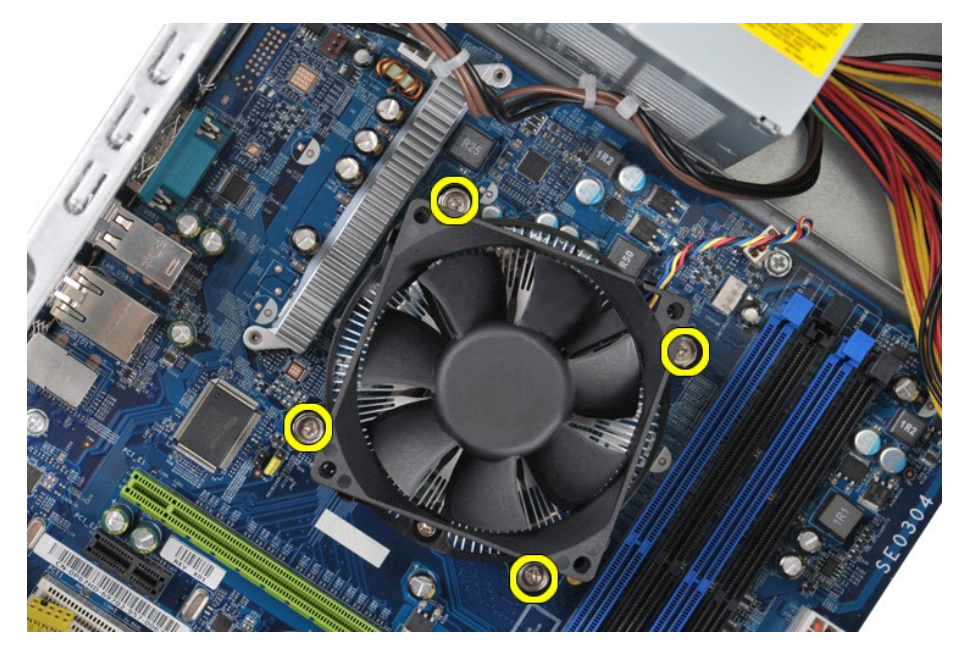

5. ヒートシンクとファンアセンブリをコンピュータから持ち上げて、サーマルグリースを上向きにしてアセンブリを脇に置きます。

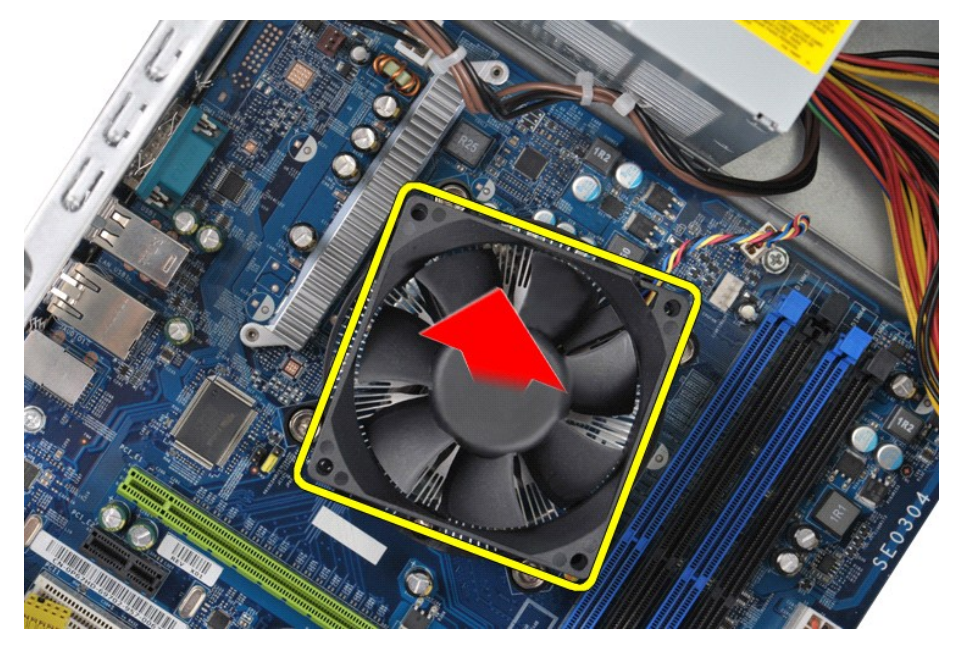

## ヒートシンクとファンアセンブリの取り付け

ヒートシンクとファンアセンブリを取り付けるには、上記の手順を逆の順序で実行します。

### <span id="page-26-0"></span>メモリ

**Dell Precision™ Workstation T1500** サービスマニュアル

警告: コンピュータ内部の作業を始める前に、お使いのコンピュータに付属しているガイドの安全にお使いいただくための注意事項をお読みください。安全にお使いいただくため のベストプラクティスの追加情報に関しては、規制順守ホームページ **www.dell.com/regulatory\_compliance** をご覧ください。

#### メモリの取り外し

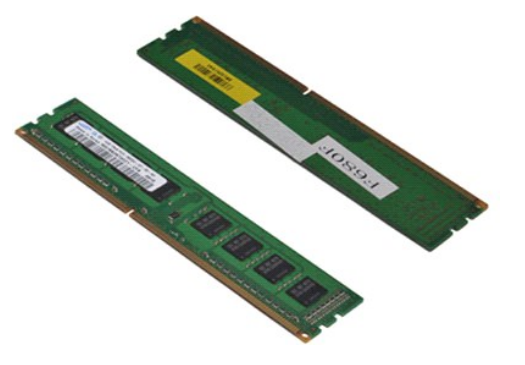

- 1. 「<u>コンピュータ内部の作業を始める前に</u>」の手順に従います。<br>2. <u>[カバー](file:///C:/data/systems/wst1500/ja/sm/td_system_cover.htm)</u>を取り外します。<br>3. メモリモジュールコネクタの両端にある固定クリップを押します。
- 
- 

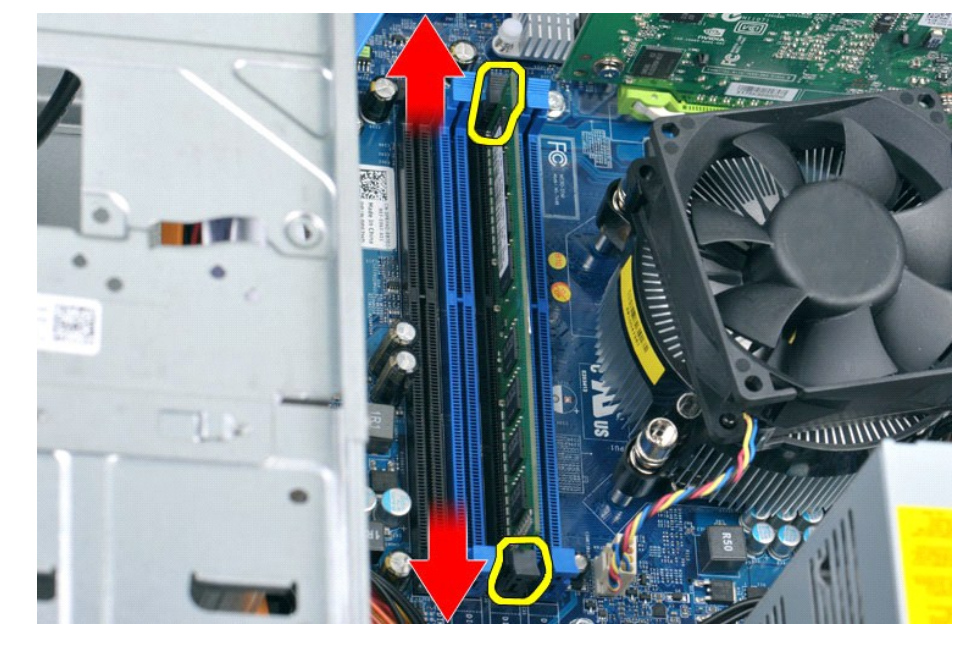

4. モジュールをつかんで引き上げます。

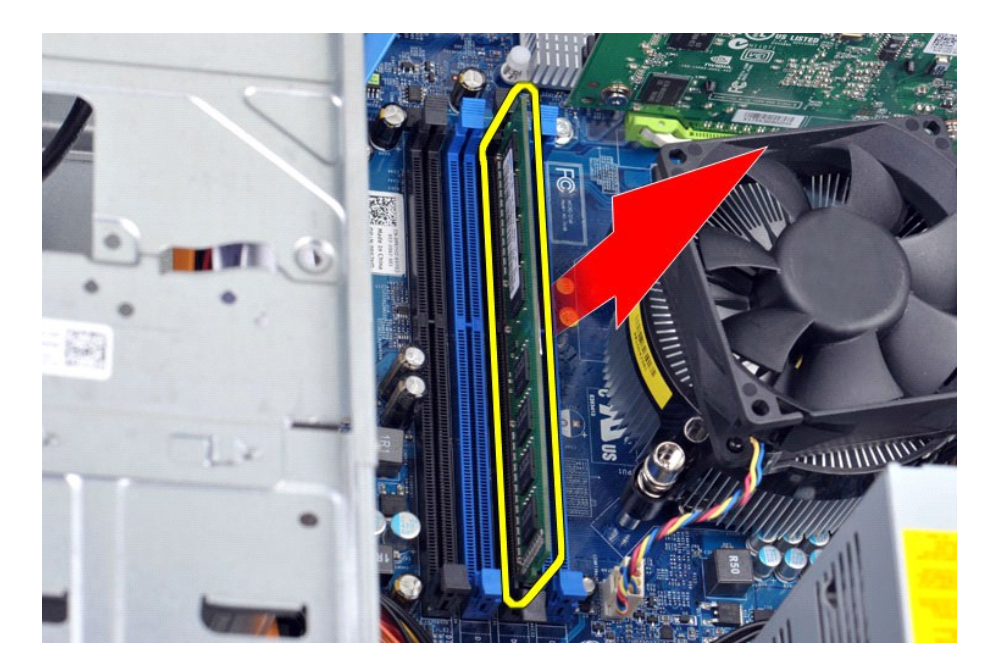

### メモリの取り付け

メモリを取り付けるには、上記の手順を逆の順序で実行します。

#### <span id="page-28-0"></span>オプティカルドライブ **Dell Precision™ Workstation T1500** サービスマニュアル

警告: コンピュータ内部の作業を始める前に、お使いのコンピュータに付属しているガイドの安全にお使いいただくための注意事項をお読みください。安全にお使いいただくため のベストプラクティスの追加情報に関しては、規制順守ホームページ **www.dell.com/regulatory\_compliance** をご覧ください。

### オプティカルドライブの取り外し

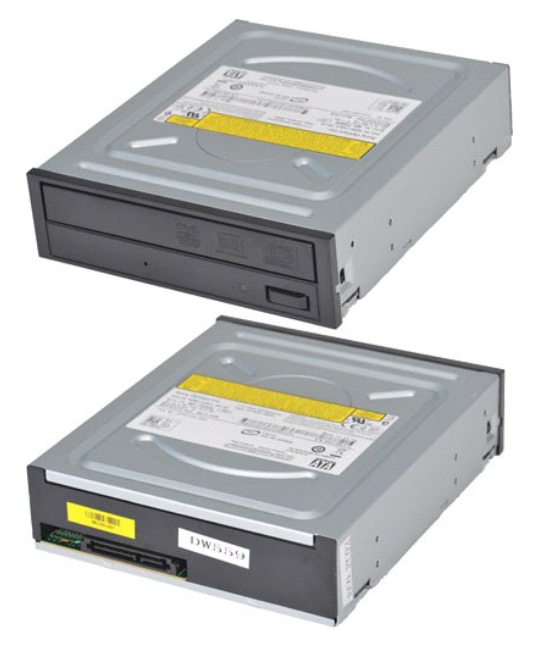

- 
- 
- 1. 「<u>[コンピュータ内部の作業を始める前に」](file:///C:/data/systems/wst1500/ja/sm/work.htm#before)</u>の手順に従います。<br>2. <u>[カバー](file:///C:/data/systems/wst1500/ja/sm/td_system_cover.htm)を</u>取り外します。<br>3. <u>[前面パネルを](file:///C:/data/systems/wst1500/ja/sm/td_front_bezel.htm)</u>取り外します。<br>4. デー<mark>タケーブルをオブティカルドライブの背面から外します。</mark>

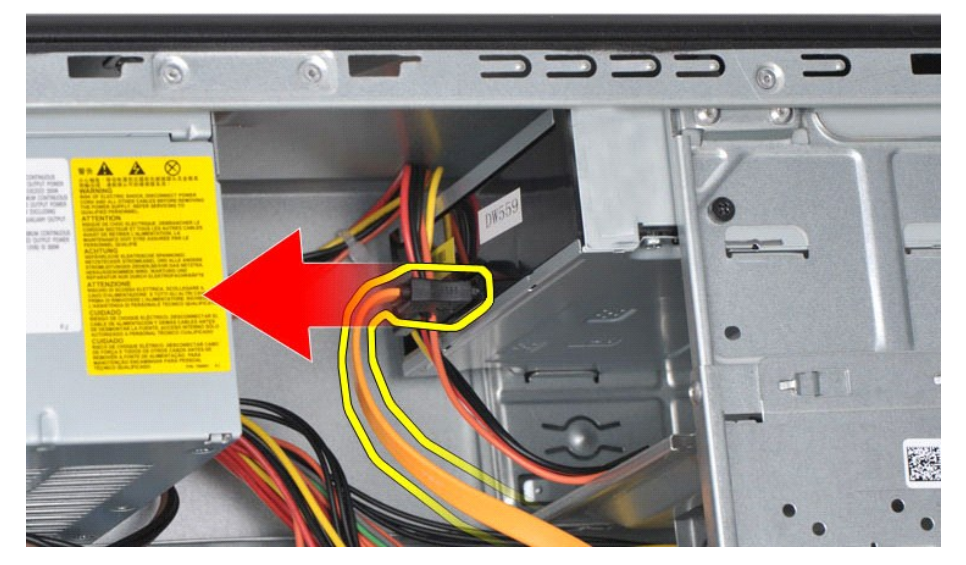

5. 電源ケーブルをオプティカルドライブの背面から外します。

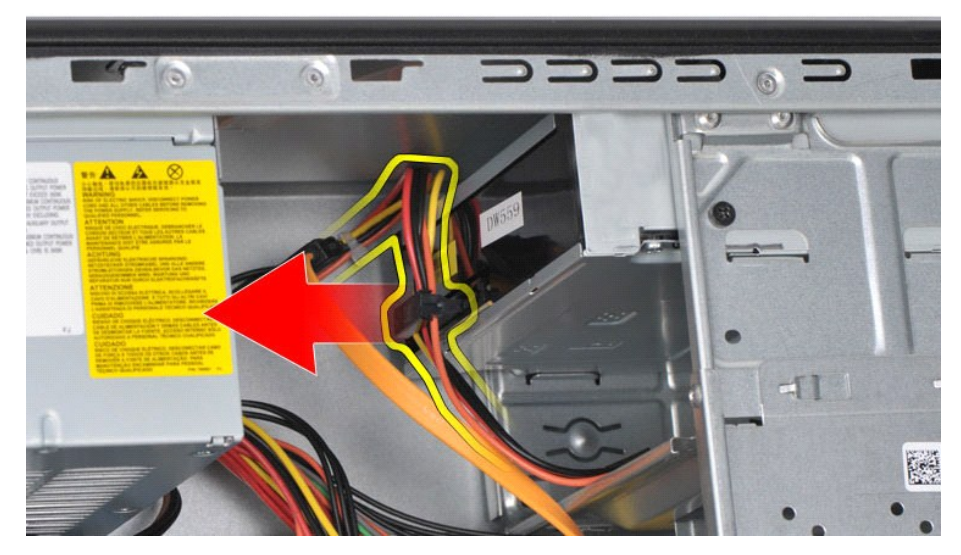

6. プラスドライバを使用して、オプティカルドライブをドライブケージに固定している 2 本のネジを外します。

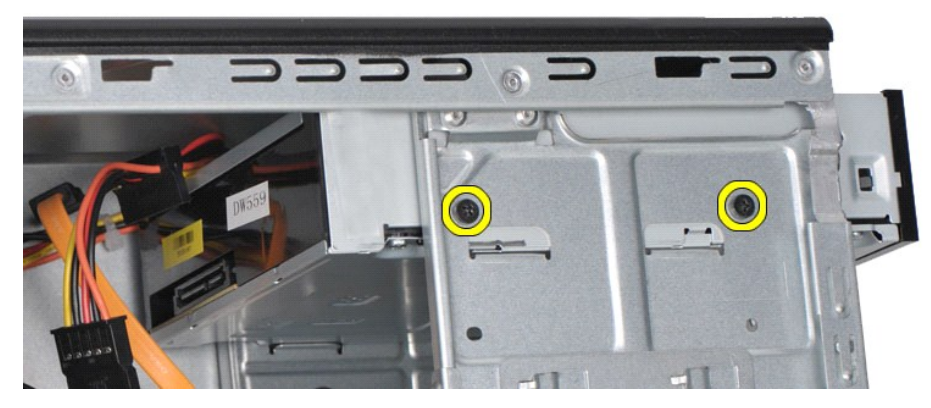

7. オプティカルドライブを押してスライドさせ、コンピュータの前面から取り出します。

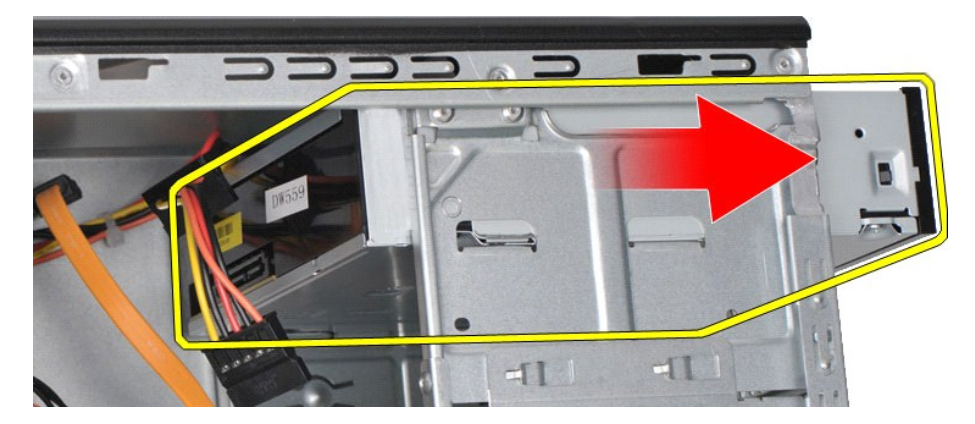

## オプティカルドライブの取り付け

オプティカルドライブを取り付けるには、上記の手順を逆の順序で実行します。

## <span id="page-30-0"></span>電源ボタンアセンブリ

**Dell Precision™ Workstation T1500** サービスマニュアル

警告: コンピュータ内部の作業を始める前に、お使いのコンピュータに付属しているガイドの安全にお使いいただくための注意事項をお読みください。安全にお使いいただくため のベストプラクティスの追加情報に関しては、規制順守ホームページ **www.dell.com/regulatory\_compliance** をご覧ください。

### 電源ボタンアセンブリの取り外し

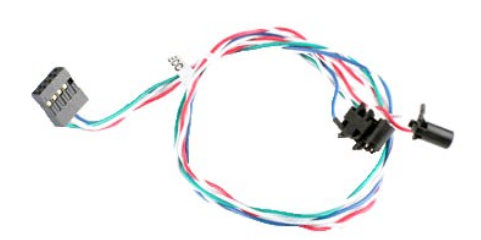

- 
- 
- 1. 「<u>コンピュータ内部の作業を始める前に</u>」の手順に従います。<br>2. <u>[カバー](file:///C:/data/systems/wst1500/ja/sm/td_system_cover.htm)を</u>取り外します。<br>3. <u>[前面パネルを](file:///C:/data/systems/wst1500/ja/sm/td_front_bezel.htm)</u>取り外します。<br>4. システム基板から電源ポタンケーブルを外します。

![](_page_30_Picture_9.jpeg)

5. コンピュータシャーシの内部で、電源ボタンとハードドライブライトアセンブリをシャーシに固定しているタブを押します。

![](_page_31_Picture_0.jpeg)

6. ハードドライブアクティビティライトをシャーシに固定しているクリップを押します。 7. 固定タブからケーブルを外し、電源ボタンとハードドライブアクティビティライトアセンブリをコンピュータ前面から慎重に引き出します。

## 電源ボタンアセンブリの取り付け

電源ボタンアセンブリを取り付けるには、上記の手順を逆の順序で実行します。

## <span id="page-32-0"></span>電源装置

**Dell Precision™ Workstation T1500** サービスマニュアル

警告: コンピュータ内部の作業を始める前に、お使いのコンピュータに付属しているガイドの安全にお使いいただくための注意事項をお読みください。安全にお使いいただくため のベストプラクティスの追加情報に関しては、規制順守ホームページ **www.dell.com/regulatory\_compliance** をご覧ください。

#### 電源装置の取り外し

![](_page_32_Picture_5.jpeg)

- 
- 
- 1. 「<u>コンピュータ内部の作業を始める前に</u>」の手順に従います。<br>2. <u>[カバー](file:///C:/data/systems/wst1500/ja/sm/td_system_cover.htm)</u>を取り外します。<br>3. ハードドライブ、オブティカルドライブ、メディアカードリーダーなどの内蔵デバイスから電源ケーブルを外します。<br>4. システム基板、拡張カード、およびドライブから電源ケーブルを外します。
- 

![](_page_32_Picture_10.jpeg)

5. シャーシにある配線クリップからケーブルを外します(配線クリップはない場合もあります)。

![](_page_33_Picture_0.jpeg)

6. 電源装置をシャーシの背面に固定している 4 本のネジを外します。

![](_page_33_Picture_2.jpeg)

7. 電源装置の横にあるリリースタブを押して、電源装置をコンピュータの前面に向かってスライドさせます。

![](_page_34_Picture_0.jpeg)

8. 電源装置を持ち上げて、コンピュータから取り出します。

![](_page_34_Picture_2.jpeg)

### 電源装置の取り付け

電源装置を取り付けるには、上記の手順を逆の順序で実行します。

## <span id="page-35-0"></span>プロセッサ

**Dell Precision™ Workstation T1500** サービスマニュアル

警告: コンピュータ内部の作業を始める前に、お使いのコンピュータに付属しているガイドの安全にお使いいただくための注意事項をお読みください。安全にお使いいただくため のベストプラクティスの追加情報に関しては、規制順守ホームページ **www.dell.com/regulatory\_compliance** をご覧ください。

#### プロセッサの取り外し

![](_page_35_Picture_5.jpeg)

- 1. 「<u>コンピュータ内部の作業を始める前に</u>」の手順に従います。<br>2. <u>[カバー](file:///C:/data/systems/wst1500/ja/sm/td_system_cover.htm)を</u>取り外します。<br>3. <u>ヒードシンクとファンアセンブリ</u>を取り外します。<br>4. リリースレバーを押して、固定フックから外します。
- 
- 

![](_page_35_Picture_9.jpeg)

5. リリースレバーを持ち上げて、プロセッサカバーを開きます。

![](_page_36_Picture_0.jpeg)

6. プロセッサをソケットから取り外します。

![](_page_36_Picture_2.jpeg)

取り替え用のプロセッサをソケットにすぐに取り付けられるように、リリースレバーはリリース位置に広げたままにしておきます。

## プロセッサの取り付け

1. プロセッサとソケットの 1 番ピンの角を合わせます。

![](_page_37_Picture_0.jpeg)

2. プロセッサをソケット上に静かにセットし、プロセッサがソケット上の正しい位置にあることを確認します。プロセッサが所定の位置に設定されていれば、軽く押すだけでソケットに収まります。<br>3. プロセッサがソケットに完全に装着されたら、プロセッサカバーを閉じます。<br>4. カチッと所定の位置に収まるまで、ソケットリリースレバーをソケットの方に戻して、プロセッサを固定します。<br>5. プロセッサの<u>[ヒートシンクとファンアセンブリ](file:///C:/data/systems/wst1500/ja/sm/td_heatsink_fan.htm)</u>を取り付けます。

## <span id="page-38-0"></span>システム基板

**Dell Precision™ Workstation T1500** サービスマニュアル

警告: コンピュータ内部の作業を始める前に、お使いのコンピュータに付属しているガイドの安全にお使いいただくための注意事項をお読みください。安全にお使いいただくため のベストプラクティスの追加情報に関しては、規制順守ホームページ **www.dell.com/regulatory\_compliance** をご覧ください。

### システム基板の取り外し

![](_page_38_Picture_5.jpeg)

- 1. 「<u>コンピュータ内部の作業を始める前に</u>」の手順に従います。<br>2. <u>カバー</u>を取り外します。<br>3. <u>メモリ</u>を取り外します。
- 
- 2. <u>[カバー](file:///C:/data/systems/wst1500/ja/sm/td_system_cover.htm)</u>を取り外します。<br>3. <u>[メモリ](file:///C:/data/systems/wst1500/ja/sm/td_memory.htm)</u>を取り外します。
- ー。<br>4. <u>[ヒートシンクとファンアセンブリ](file:///C:/data/systems/wst1500/ja/sm/td_heatsink_fan.htm)</u>を取り外します。<br>5. プロセッサを取り外します。
- 5. <u>[プロセッサ](file:///C:/data/systems/wst1500/ja/sm/td_processor.htm)</u>を取り外します。<br>6. <u>拡張カード</u>を取り外します。
- 7. ハードドライブケーブル、オプティカルドライブケーブル、メディアカードリーダーケーブル、前面パネルケーブル、電源ケーブル、シャーシファンケーブルなど、すべてのケーブルをシステム基板 から外します。
- 8. プラスドライバを使用して、システム基板をコンピュータシャーシに固定している 9 本のネジを外します。

![](_page_38_Picture_13.jpeg)

9. システム基板をコンピュータの前面に向かってスライドさせます。

![](_page_39_Picture_0.jpeg)

10. システム基板を傾けて、コンピュータシャーシから取り出します。

![](_page_39_Picture_2.jpeg)

警告 : システム基板を取り付ける場合は、システム基板を金属製タブの下へスライドさせてください。システム基板を金属性タブの上に取り付けるときに強く押すと、シス<br>テム基板が損傷するおそれがあります。

11. システム基板を静電気防止パッケージに入れます。

#### システム基板の取り付け

システム基板を取り付けるには、上記の手順を逆の順序で実行します。

#### <span id="page-40-0"></span>カバー **Dell Precision™ Workstation T1500** サービスマニュアル

警告: コンピュータ内部の作業を始める前に、お使いのコンピュータに付属しているガイドの安全にお使いいただくための注意事項をお読みください。安全にお使いいただくため のベストプラクティスの追加情報に関しては、規制順守ホームページ **www.dell.com/regulatory\_compliance** をご覧ください。

#### カバーの取り外し

![](_page_40_Picture_4.jpeg)

1. 「<u>コンピュータ内部の作業を始める前に</u>」の手順に従います。<br>2. カバーをコンピュータに固定している 2 本の蝶ネジを外します。

![](_page_40_Picture_6.jpeg)

3. カバーをコンピュータの背面に向かってスライドさせます。

![](_page_41_Picture_0.jpeg)

4. カバーを持ち上げてコンピュータから取り外します。

![](_page_41_Picture_2.jpeg)

## カバーの取り付け

コンピュータカバーを取り付けるには、上記の手順を逆の順序で実行します。

#### <span id="page-42-0"></span>拡張カード

**Dell Precision™ Workstation T1500** サービスマニュアル

警告: コンピュータ内部の作業を始める前に、お使いのコンピュータに付属しているガイドの安全にお使いいただくための注意事項をお読みください。安全にお使いいただくため のベストプラクティスの追加情報に関しては、規制順守ホームページ **www.dell.com/regulatory\_compliance** をご覧ください。

#### 拡張カードの取り外し

![](_page_42_Picture_5.jpeg)

- 1. 「[コンピュータ内部の作業を始める前に」](file:///C:/data/systems/wst1500/ja/sm/work.htm#before)の手順に従います。
- 
- 2. <u>[カバー](file:///C:/data/systems/wst1500/ja/sm/td_system_cover.htm)</u>を取り外します。<br>3. カードに接続されているケーブルをすべて外します。<br>4. プラスドライバを使用して、拡張カードをシャーシに固定しているネジと金属製タブを取り外します。

![](_page_42_Picture_9.jpeg)

5. カード上端の角をつかんで、カードをコネクタからゆっくりと引き抜きます。

![](_page_43_Picture_0.jpeg)

6. ビデオカードを取り外す場合は、システム基板コネクタの固定タブを押しながら、カード上端の角をつかんで、カードをコネクタからゆっくりと引き抜きます。

![](_page_43_Picture_2.jpeg)

### 拡張カードの取り付け

拡張カードを取り付けるには、上記の手順を逆の順序で実行します。

### <span id="page-44-0"></span>システム基板のレイアウト **Dell Precision™ Workstation T1500** サービスマニュアル

![](_page_44_Figure_2.jpeg)

![](_page_44_Picture_218.jpeg)

## <span id="page-45-0"></span>コンピュータ内部の作業

**Dell Precision™ Workstation T1500** サービスマニュアル

- [コンピュータ内部の作業を始める前に](#page-45-1)
- [奨励するツール](#page-45-2)
- [コンピュータの電源を切る方法](#page-45-3)
- [コンピュータ内部の作業の後で](#page-46-0)

#### <span id="page-45-1"></span>コンピュータ内部の作業を始める前に

コンピュータの損傷を防ぎ、ご自身を危険から守るため、次の安全に関する注意事項に従ってください。特に指示がない限り、本書に記されている各手順では、以下の条件を満たしていることを前提とし ます。

- 1 「[コンピュータ内部の作業」](file:///C:/data/systems/wst1500/ja/sm/work.htm)の手順をすでに完了していること。
- l お使いのコンピュータに付属しているガイドの安全にお使いいただくための注意事項を読んでいること。
- l 部品は交換可能であること。また、別途購入した部品は、取り外しの手順を逆の順序で実行することで取り付け可能であること。
- 警告: コンピュータ内部の作業を始める前に、お使いのコンピュータに付属しているガイドの安全にお使いいただくための注意事項をお読みください。安全にお使いいただくため のベストプラクティスの追加情報に関しては、規制順守ホームページ **www.dell.com/regulatory\_compliance** をご覧ください。
- 注意: コンピュータの修理は、認可された技術者のみが行ってください。デルに認可されていない修理(内部作業)による損傷は、保証の対象となりません。コンピュータに付属し ている『システム情報ガイド』の安全にお使いいただくための注意事項を読み、その指示に従ってください。
- 注意 : 静電気放電を避けるため、静電気防止用リストパンドを使用するか、またはコンピュータの裏面にあるコネクタなどの塗装されていない金属面に定期的に触れて、静電気<br>を身体から逃してください。
- 注意 : コンポーネントやカードの取り扱いには十分注意してください。カードのコンポーネントや接点には触れないでください。カードを持つ際は縁を持つか、金属製の取り付けブ<br>ラケットの部分を持ってください。プロセッサなどのコンポーネントは、ピンではなく縁を持つようにしてください。
- 注意 : ケーブルを外す際には、ケーブルそのものを引っ張らず、コネクタまたはそのプルタブを持って引き抜いてください。ロックタブ付きのコネクタがあるケーブルもあります。<br>このタイプのケーブルを外すときは、ロックタブを押し込んでケーブルを抜きます。コネクタを外すときは、コネクタのピンを曲げないようにまっすぐに引き抜きます。また、ケーブ<br>ルを接続する際は、両方のコネクタの向きが合っていることを確認してください。
- メモ:お使いのコンピュータの色および一部のコンポーネントは、本書で示されているものと異なる場合があります。

コンピュータの損傷を防ぐため、コンピュータ内部の作業を始める前に、次の手順を実行します。

- 1. コンピュータのカバーに傷がつかないように、作業台が平らであり、汚れていないことを確認します。
- 2. コンピュータの電源を切ります([「コンピュータの電源を切る方法](#page-45-3)」を参照)。

注意: ネットワークケーブルを外すには、まずケーブルのプラグをコンピュータから外し、次にネットワークデバイスから外します。

- 
- 3. コンピュータからすべてのネットワークケーブルを外します。 4. コンピュータ、および取り付けられているすべてのデバイスをコンセントから外します。
- 5. システムのコンセントが外されている状態で、電源ボタンをしばらく押して、システム基板の静電気を除去します。 6. コンピュータカバーを取り外します([「カバーの取り外しと取り付け](file:///C:/data/systems/wst1500/ja/sm/td_system_cover.htm)」を参照)。
- 

注意 : コンピュータ内部の部品に触れる前に、コンピュータ背面の金属部など塗装されていない金属面に触れて、身体の静電気を除去してください。作業中も、塗装されていない<br>金属面に定期的に触れて、内蔵コンポーネントを損傷するおそれのある静電気を除去してください。

#### <span id="page-45-2"></span>奨励するツール

本書で説明する操作には、以下のツールが必要です。

- | 小型のマイナスドライバ
- l プラスドライバ
- l 小型のプラスチックスクライブ <sup>l</sup> フラッシュ BIOS アップデートプログラムメディア
- 

### <span id="page-45-3"></span>コンピュータの電源を切る方法

注意: データの損失を防ぐため、開いているすべてのファイルを保存してから閉じ、実行中のすべてのプログラムを終了してから、コンピュータの電源を切ります。

- 1. 次の手順で OS をシャットダウンします。
	- <sup>l</sup> **Windows Vista®** の場合

スタート ※ をクリックして スタート メニューの右下の次に示す矢印をクリックし、シャットダウン をクリックします。

![](_page_45_Picture_37.jpeg)

- <sup>l</sup> **Windows® XP** の場合
	- スタート→コンピュータの電源を切る→電源を切るの順にクリックします。

OS のシャットダウン処理が完了すると、コンピュータの電源が切れます。

2. コンピュータとすべての周辺機器の電源が切れていることを確認します。オペレーティングシステムをシャットダウンした際にコンピュータおよび取り付けられているデバイスの電源が自動的に切 れなかった場合は、電源ボタンを 6 秒以上押し続けて電源を切ります。

### <span id="page-46-0"></span>コンピュータ内部の作業の後で

交換(取り付け)作業が完了したら、コンピュータの電源を入れる前に、外付けデバイス、カード、ケーブルを接続したか確認してください。

1. カバーを取り付けます([「カバーの取り外しと取り付け」](file:///C:/data/systems/wst1500/ja/sm/td_system_cover.htm)を参照)。

△ 注意: ネットワークケーブルを接続するには、ケーブルを最初にネットワークデパイスに差し込み、次にコンピュータに差し込みます。

- 
- 
- 2. 電話線、またはネットワークケーブルをコンピュータに接続します。<br>3. コンピュータ、および取り付けられているすべてのデバイスを電源に接続します。<br>5. [Dell Diagnostics](file:///C:/data/systems/wst1500/ja/sm/diags.htm) を実行して、コンピュータが正しく動作することを確認します。「<u>Dell Diagnostics</u>」を参照してください。